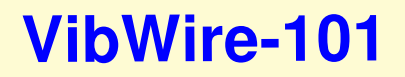

Single Channel Vibrating Wire Sensor Interface

User Guide & Installation Manual

Version 1.07

Last updated Feb 2016

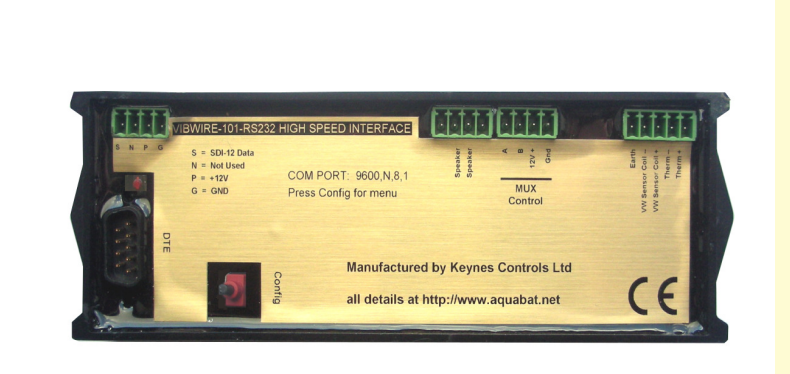

#### **WARRANTY**

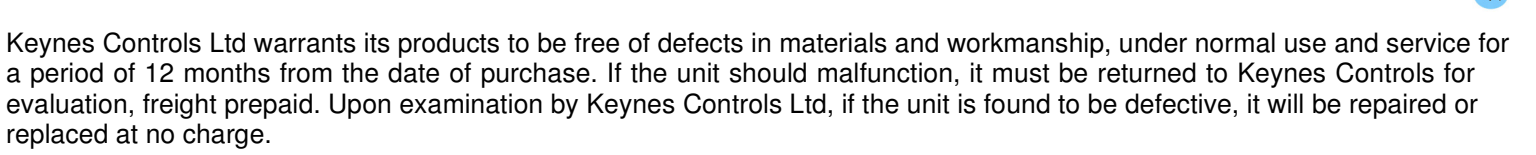

However the WARRANTY is VOID if the unit shows evidence of having been tampered with or shows evidence of being damaged as a result of excessive corrosion or current, heat, moisture or vibration., improper specification misuse outside of the companies control.

Components which wear or become damaged by misuse are not warranted. This includes batteries, fuses and connectors.

#### **Introduction**

The VibWire-101 is the basic vibrating wire sensor interface interface manufactured by Keynes Controls Ltd. This User manual is for firmware version 1.3 created after Aug 2011. The various models of the VibWire-101 supports both **static** and **dynamic** measurement operations. It is possible to switch the VibWire-101 from slow to fast sampling under software control. The instrument supports options for SDI-12 or RS-485 digital networks.

#### **Factory Settings**

The VibWire-101 is factory set to use industry standard Steinhart-Hart calibration factors suitable for direct use with most temperature sensors fitted into the vibrating wire sensors. The defaults temperature calibration factors are suitable for thermistors based on the following part numbers:

**YSI 44005 Vishay 1C 3001 B3 RS Part no: 151-215**

The sensors give 3 K Ohm resistance at 25 Deg The most common material used in these sensors uses material type F from GE sensing.

The VibWire-101 is a single channel stand-alone device and can be expanded using the MUX-16/32 multiplexer units to create systems with up to 128 inputs.

All models are supplied with  $ID = 0$  for network operations.

The operating frequency range for the vibrating wire frequency input is 400 - 6 K Hz and supports most manufactures range of sensors. The VibWire-101 supports 4 wire operation and reads the temperature sensor values for resistive sensors ranging from 120 to 5 K Ohm.

#### **Dynamic Measurements**

The VibWire-101 can be configured for single channel high speed measurements, and it is this feature that enables the device to be used for dynamic measurement operations.

#### **Prior Knowledge**

This manual requires the user to have some prior knowledge of SDI-12 commands and suitable data loggers. Worked examples consider the use of the AquaLOG Communication and Data Recording Interface only.

#### **Optional parts that can be used with the VibWire-101**

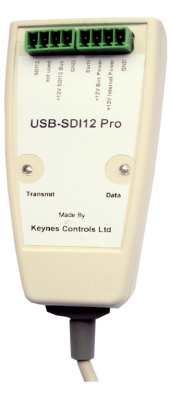

All of the USB-Pro model media converters can power directly the VibWire-108 interfaces and 3rd party sensors. An external power supply can be used when large number of units are being used.

Isolated USB Media Converter

Model No. **USB-SDI12-Pro USB-RS485-Pro**

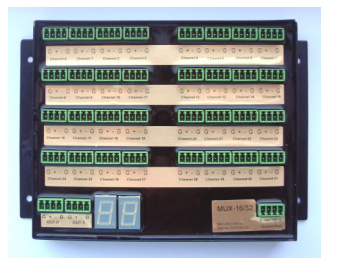

**Part No. MUX-16/32 Expansion Unit**

Last Updated: March 2014

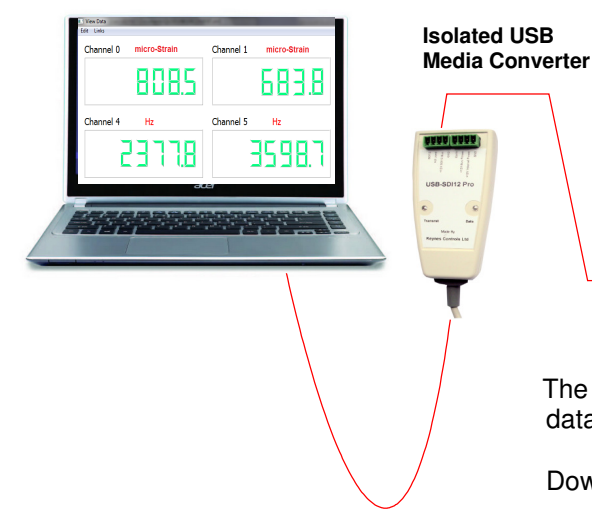

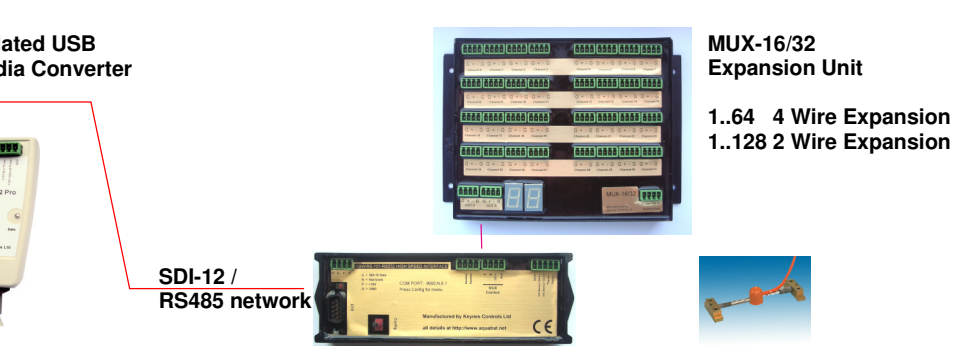

The image above shows how the VibWire-101 can be integrated into a PC based data recording and display solution using the Q-LOG application software.

Download additional details for Q-Log at

**http://www.aquabat.net/QLOGFree/qlogv2.html**

Q-LOG will also operate with many third party intelligent sensors .

# **2.0 MUX CTRL**

The MUX control port is used by the VibWire-101 to transmit the control signals to the multiplexer expansion interfaces.

matter which round the speaker is

The MUX control port operates to the same electrical specification as the SDI-12 port but cannot be used by any other third party device and is not programmable.

#### **Network Port**

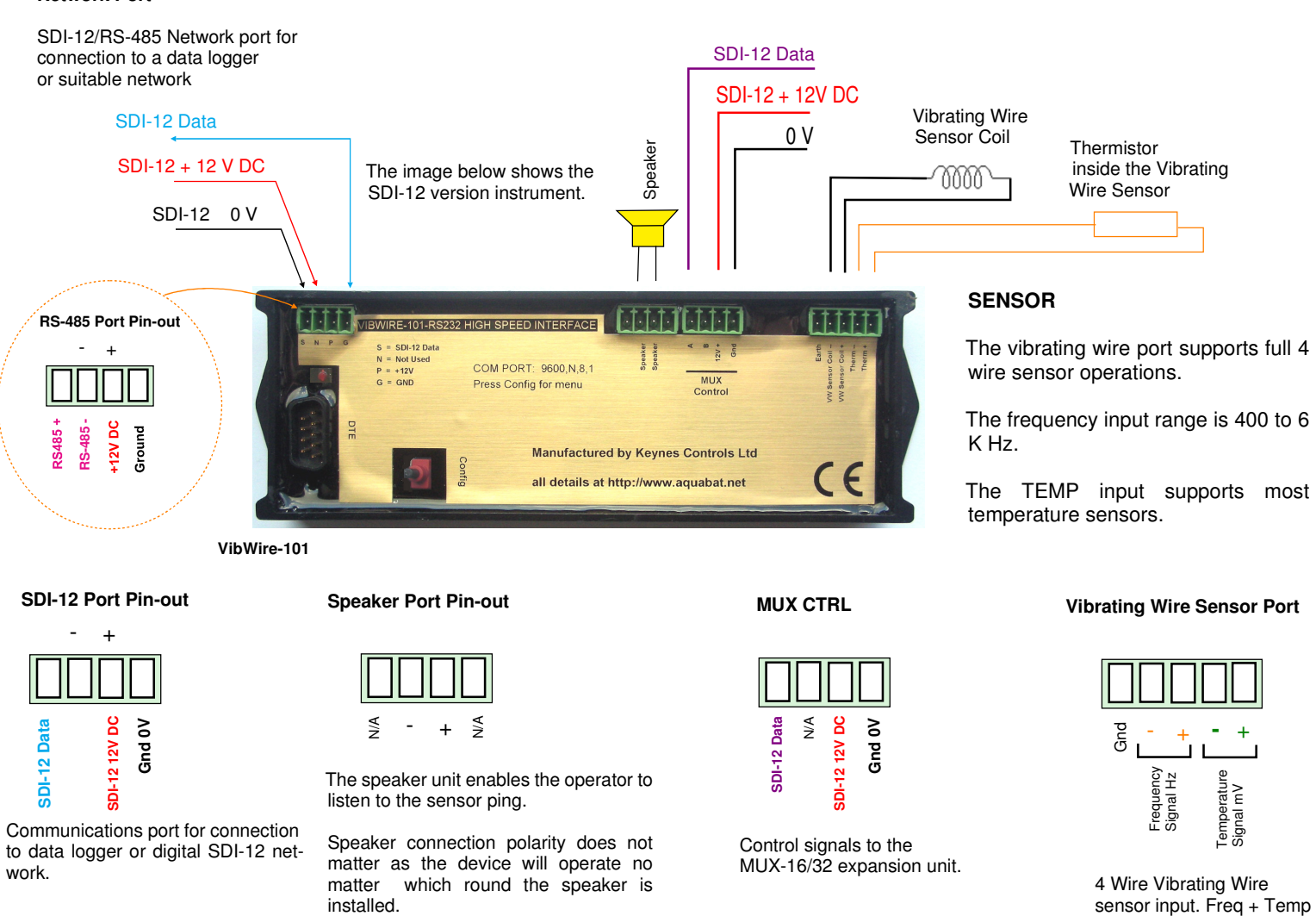

VibWire-101 Vibrating Wire Interface User manual 4

4 Wire Vibrating Wire sensor input. Freq + Temp

#### **3.0 Technical Specifications**

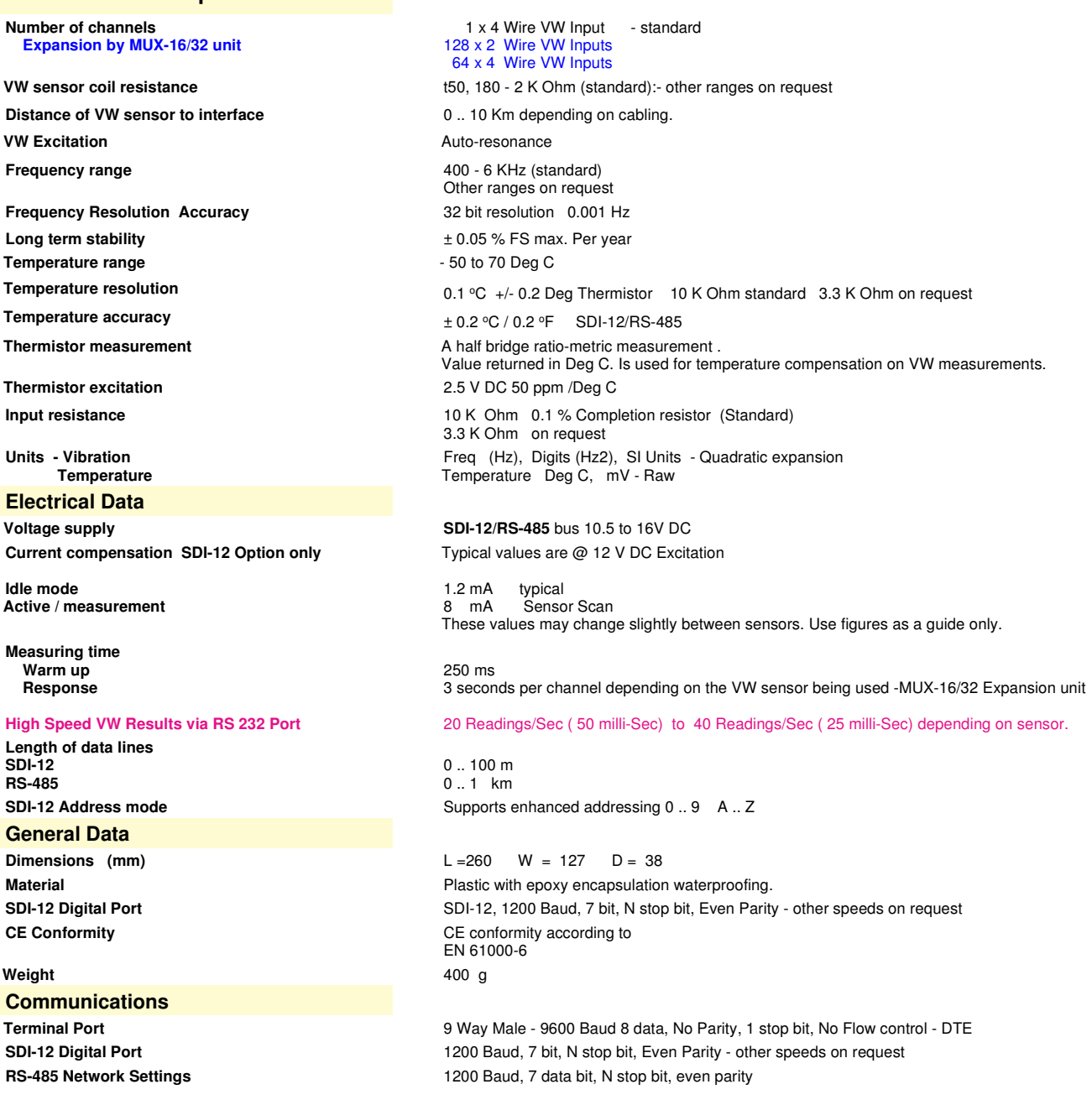

# **4.0 Default Factory Settings**

The VibWire-101 is shipped by default using the following factory set configuration operations:

**SDI-12/RS-485 ID 0**

**Temperature measurements - 3 K Ohm at 25 Deg C -** 

**Default MUX-16/32 — when using the VibWire-101 and MUX-16/32 expansion unit** 

# **5.0 Testing The VibWire-101 Quick Guide**

- 1. Connect the VibWire-101 to the SDI-12 port of a suitable Logger.
- 2. Fit a single Vibrating Wire Sensor to the sensor input port of the VW101, ideally making sure the default operating frequency for the chosen sensor is already known.

 3. Issue the SDI-12 command **0M! – start measurement 0D0! - get sample data**

The instrument returns the sensor operating frequency + temp if the sensor is installed.

#### **6.0 Data Type Selection**

The Vibwire-101 is a general purpose instrument and can be configured to provide results in:

Hz, Digits (Hz<sup>2</sup>), SI Units - Temperature Deg C.

The type of result available depends upon the type and number of vibrating wire sensors to be connected to the instrument. When used as a single channel device the VibWire-101 can return Hz, Digits and SI units. For applications using the MUX-16/32 expansion unit then the VibWire-101 returns data values in Hz and digits.

For applications using the VibWire-101 in large channel count applications then the data type returned to the recording device should be set to digits. Most calculations used to convert the frequency value to engineering values uses a simple quadratic equation which is simplified when the data value is in digits.

For applications requiring large number of channels supply measurements in engineering units use the more advanced VibWire-201-Pro sensor interface.

Refer to details on page 5 for using the terminal port and menu system

#### **7.0 MUX-16/32 Expansion Unit**

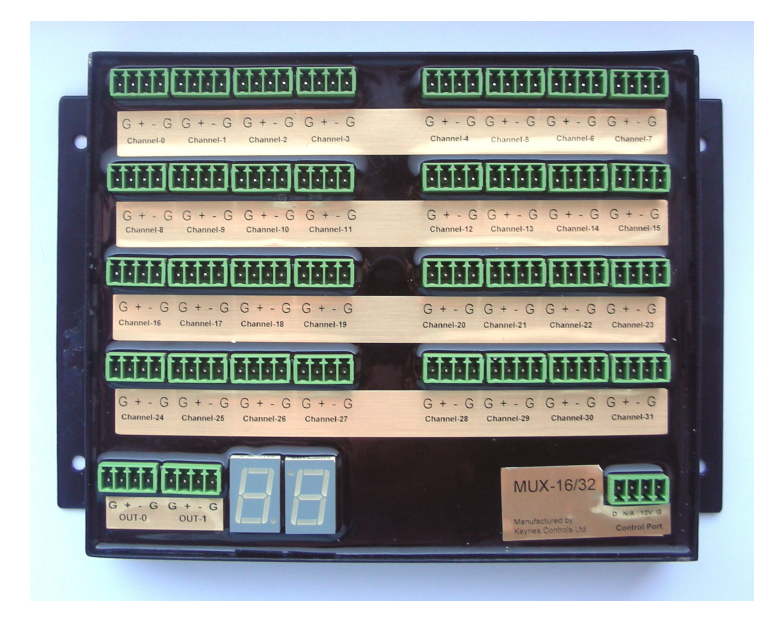

The image opposite shows the multiplexer expansion unit used by the VibWire-101.

The use of the MUX-16/32 expansion unit is only effective when slow sample rates are required or for low cost applications.

It takes approximately 3 seconds per channel for the VibWire-101 to take a measurement when using the MUX-16/32 .

Vibrating Wire Sensor

**MUX-16/32 Expansion Unit**

**1..64 VW x 4 Wire Expansion 1..128 VW x 2 Wire Expansion**

Refer to label on the interfaces for correct pin-out in case of difficulty Diagram meant as a guide only.

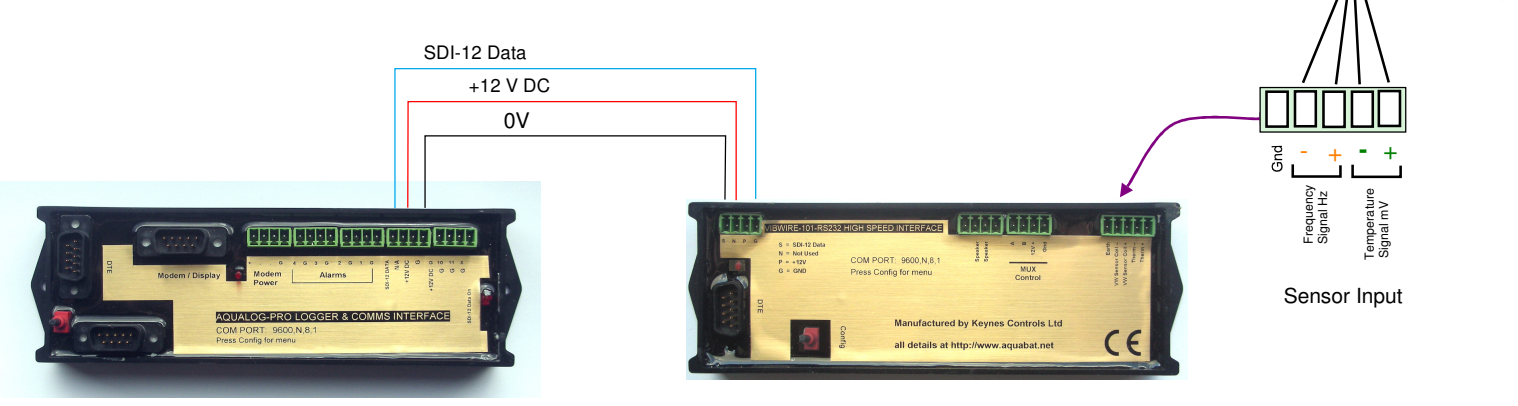

AquaLOG SDI-12 Logger Unit **VibWire-101 Sensor Interface** 

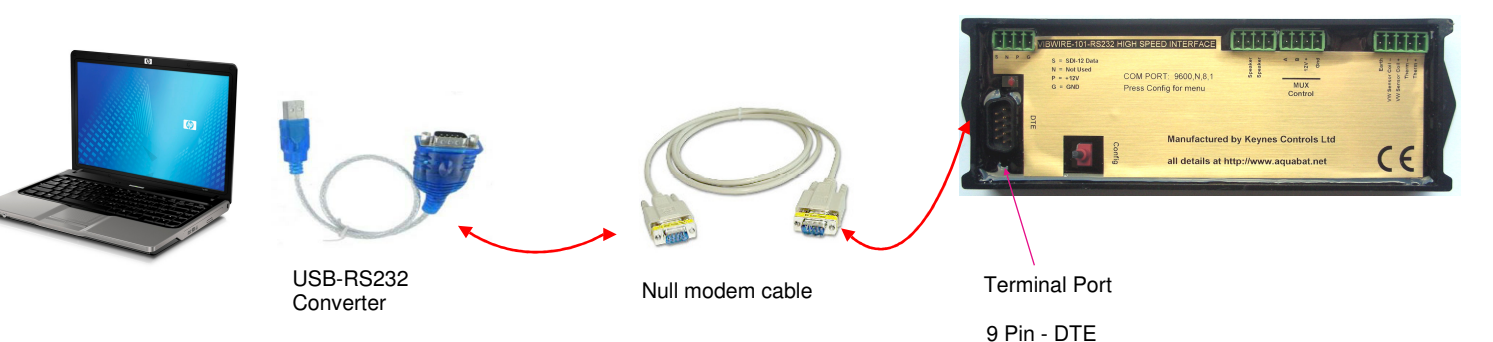

#### **Terminal Type = VT100**

Device Manager

 $4 - \frac{10}{200}$  IAN09 Computer Disk drives<br>and Display adapters<br>and DVD/CD-ROM drives Human Interface Devices IDE ATA/ATAPI controllers  $\overline{\textbf{Q}}$  IEEE 1394 Bus host controllers Imaging devices Keyboards

File Action View Help  $\Leftrightarrow |E||E||.$ 

> Monitors Network adapters Portable Devices

Ports (COM & LPT)

System devices Universal Serial Bus controllers The VibWire-101 can be configured using the instrument terminal port.

The following instructions are for the Microsoft Windows Operating system.

#### **Step 1**

Connect the PC/Laptop to the VibWire-101 using the USB-RS232 interface and null modem cable as shown above. The terminal port is configured as a 9 way DTE device

#### **Step 2**

Plug the USB-RS232 adapter into the PC/Laptop.

From the operating system control panel select the "**device manager**" option. A Window similar to that shown opposite will appear.

Select the 'Ports (COM & LPT)' option from the menu list to identify the Comm port number used by the USB-RS232 interface.

Comm Port in use by the USB-RS232 media converter

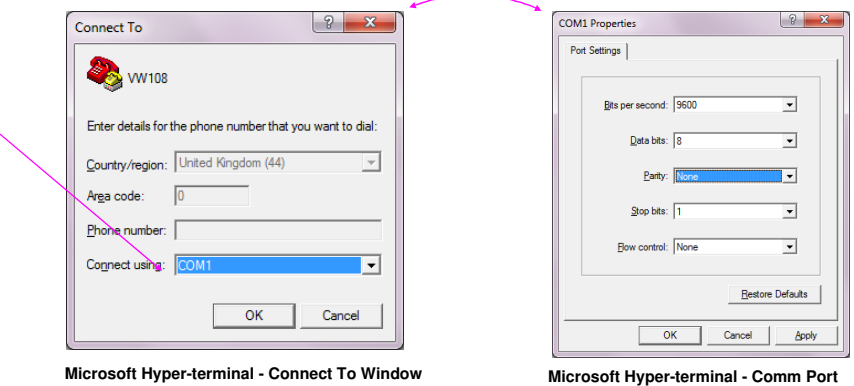

**Properties Window**

# **Microsoft Windows 7 Device Manager Window**

Mice and other pointing devices

WPD FileSystem Volume Driver

Communications Port (COM1) Printer Port (LPT1) **Processors** 

Sound, video and game controllers

**Terminal Port Operation**

The terminal port built into the VibWire-101 enables the instrument to be easily configured using the built in menu system to set all the calibration parameters.

There is no software required with this device part from a Terminal emulator, which is supplied free in most operating systems.

# **Activating the Terminal Port Menu System**

The menu system can be accessed and used by any modern terminal emulator software such as Microsoft Hyper-terminal, Token-2 etc. The software has to be **VT 100** compatible.

The example screens above are taken from the Hyper-terminal software, however the communication port settings are the same no matter which package is used.

#### **Step 3**

Start the Terminal emulator software and configure the communications port to 9600 Baud, 8 data bits, 1 stop bit, No parity.

The Comm port number used by the USB-RS232 media converter is shown in the Windows 'Device Manager' Window.

Once the laptop is connected to the VibWire-101 terminal port then press the '**Config**' button to activate.

#### **9.0 Menu System**

The menu system is very easy to use

From the main menu simply select the type of input to configure.

For optimum temperature conversion use the Steinhart-Hart equations.

For large channel count applications make sure 'digits' is the data type setting.

#### **Important Note**

#### **For the menu system to operate the VW101 has to be powered on.**

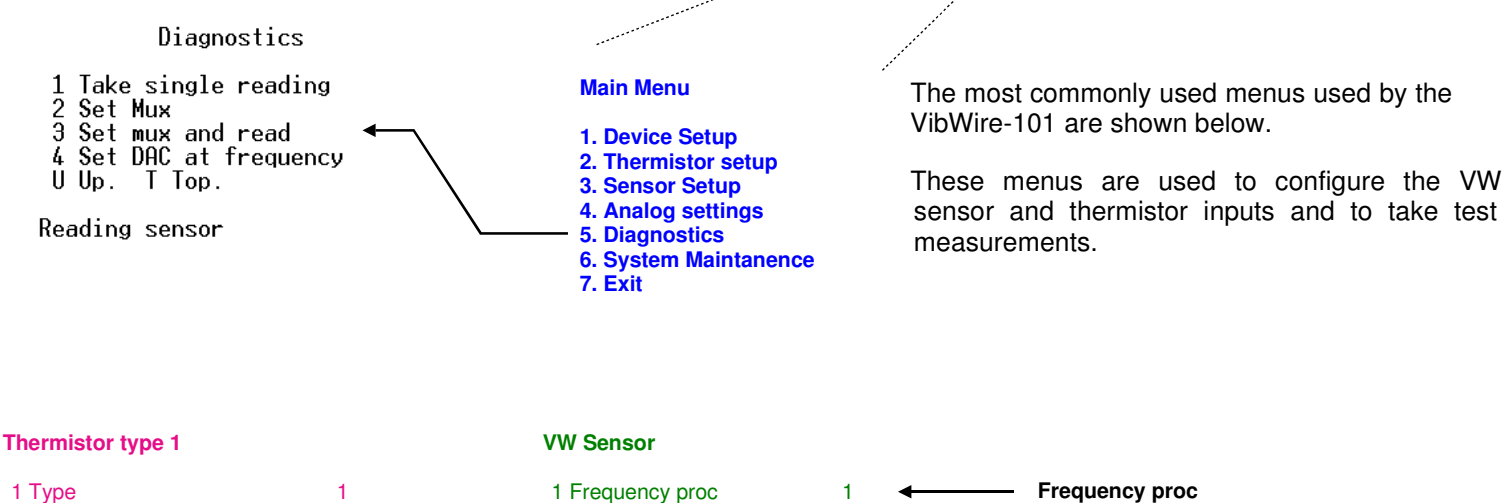

2 Thermistor type 1<br>3 Cal A 3 35E-3

4 Cal B<br>5 Cal C 2.08E-6

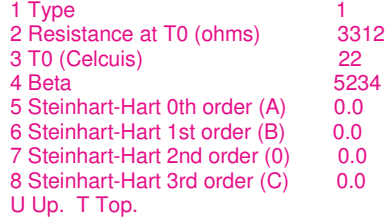

# 32 x 4 Wire VW Sensor Inputs

# **VibWire-101 MUX ID=2 Channel 0..15 MUX ID=2 Channel 16..31**

#### **9.1 Selecting a MUX-16/32 Channel and making a test measurement**

 $0 = Hz$  1 = Digits ( $Hz^2$ ) 2 = SI Units

where SI Units are used by Quadratic Expansion

ははははは

# Example

3 Cal A

5 Cal C<br>6 Cal D

U Up. T Top.

Select channel 3 on MUX ID=2 and make a test measurement

From the main menu select '**Option 5 - Diagnostics**'

7.30E-8

From the 'Diagnostics Menu' Select '**Option 3 - Set MUX and read**'

The following text will be displayed

# '**Enter Mux code ann' a is the mux number and nn is the setting'**

where setting is the channel number - 0.. 31 or 0.15

Enter '203'

The specified MUX-16/32 interface will switch to channel 3 and take a measurement.

# **9.1 Storing New Settings**

Upon completing the new configuration settings simply press select the 'Config' button again and the menu system will close. All new settings are now stored into the device.

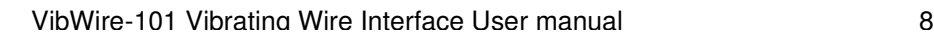

#### **9.2 Diagnostics**

The menu system of the VibWire-101 enables the device to make an individual measurements upon demand.

An individual measurement can be made

- 1. Single channel unit
- 2. Any specified channel on a MUX-16/32 expansion unit

Diagnostics

Take single reading

 $\bar{2}$ Set Mux

 $\bar{3}$ Set mux and read Set DAC at frequency 4

 $U$   $U_D$ . T Top.

Reading sensor

# **Sensor Results**

Reading sensor

```
Results:
Frequency (Hz) = 1930.8<br>Temperature (mV) = 2491.0<br>Temperature (R/R0) = 276.77
Iemperature (transducer) = 0.99640
Frequency (Hz) = 1930.8<br>Frequency (digits) = 3728.3<br>Transducer Output = 0.0
```
press any key to continue

# **Beta Value Thermistor Configuration**

# **Thermistor type 1**

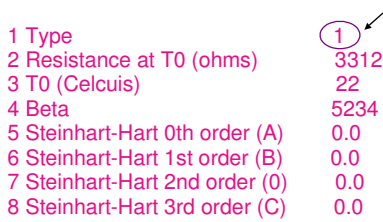

U Up. T Top.

Defines the thermistor calculation type.

This parameter takes priority of any defined thermistor parameters.

The menu above shows the VibWire-101 configured for using the thermistor Beta value for thermistor temperature value readings

# **Note**

For lower accuracy temperature readings or when the calibration factors are not known then the thermistor Beta value,  $T_0$  and  $R_0$  parameters can be assigned.

From the main menu select 'Option 5 - Diagnostics'

# **Single Channel Operation**

When the VibWire-101 operates as a stand-alone device

Option 1 'Take Single Reading'

The device scans and reports the sensor values similar to that shown opposite.

# **10.0 Temperature Sensor Configuration**

The VibWire-108 uses the in-built thermistor inside a VW sensor to measure temperature. The menu system enables two different thermistor sensor details to be predefined and stored into the instrument.

.The menu system enables both the VW sensor linearisation and thermistor temperature equations to be configured. The thermistor resistance and therefore temperature is calculated using the Steinhart-Hart equation. The output SI unit is in Deg C.

The VW sensor linearisation uses the industry standard quadratic equation to convert the VW signal into engineering units.

The parameters for this part of the instrument configuration can be found on the VW sensor calibration data sheet.

# **Steinhart-Hart Thermistor Configuration for accurate readings**

The thermistor configuration menu below demonstrates how to configure the thermistor for use with the Steinhart-Hart calibration factors.

Appendix C shows a sample VW sensor data sheet and where the parameters for the Steinhart-Hart 0, 1st, 2nd and third parameters are found.

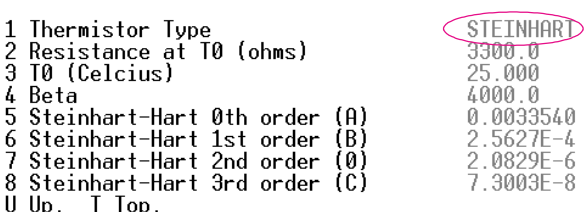

Thermistor setup

#### **11.0 Common Problems**

#### **he VibWire-101 does not scan**

Main causes are:

- 1. Check that the SDI-12 network wiring is installed correctly between the VibWire-101 sensor interface and the data logger.
- 2. Identify the VibWire-101 SDI ID number and make sure this ID matches the number used in the start measurement command.

(See page 7 for details of obtaining the SDI-12 ID for the VibWire-101)

3. Use the correct 'Start Measurement' Command **aM!** example 2M! device no MUX-16/32 with ID=2 **5M2!** example 1 x MUX-16/32 unit with ID=0 for 16 x 4 wire / 16 x 2 wire

#### **2 x MUX-16/32 units scan at the same time**

1. Check the ID numbers of the MUX-16/32 Unit. Ensure that each MUX-16/32 has a unique ID number in the range 0 .. 3.

Should 2 x MUX-16/32 units have the same ID number then they will switch channels at the same time.

#### **No power to MUX-16/32 when connected to the MUX-CTRL port of the VibWire-101**

 Check that the power supply cables 0V and +12V DC of the MUX-CTRL port are correctly fitted. The MUX-16/32 power indicator LED will be illuminated as soon as power is applied.

 The decimal point on the MUX-16/32 channel display blinks repeatedly when power is connected regardless to the SDI-12 control signal operation.

#### **No Sensor Ping**

- **1.** Should no sensor ping be heard when directly connecting a sensor to the Vibrating wire sensor input port then check that the frequency output from the sensor is connected to the correct pins on the sensor input port.
- **2**. If when using the MUX-16/32 interfaces the frequency output from the sensors is shown to be widely wrong or around 20 KHz level then it is likely that the MUX 32 and / or sensors are not wired into the system correctly.
	- Check The output ports labelled '**Out-0' and** '**Out-1**' are correctly wired for 2 or 4 wire operation. See Page 11 for the correct wiring details.
	- Check The correct output signal is wired to the MUX-16/32. The cables on a vibrating wire sensor are colour coded. Verify with the manufactures data sheet that the correct output signals are being used.
	- Check MUX-16/32 units are scanning and the correct input channel has been identified.

ALWAYS USE THE PIN-OUTS SHOWN ON THE INSTRUMENTS FOR THE CORRECT WIRING GUIDE AS THE DOCUMENTATION MAY CHANGE WITHOUT NOTICE.

#### **Only 16 Channels out of 32 are scanning**

**1.** If the VibWire-101 is only scanning 16 out of 32 channels then this is because MUX-16/32 has been set into 4 wire mode.

Check Number of Jogs - control pulses for the MUX-16/32 is correct.

 Use SDI-12 Command '**aXJn!**' where a = SDI-12 ID of the VibWire-101 n = 1 for MUX-16/32 (factory default) n = 2 for DHTech / Some Campbell Scientific Clones.

Example. '4XJ1' sets Jogs = 1 for VibWire-101 with ID=4 driving MUX-16/32 units.

#### **Can I use multiple VibWire-101 instruments on a network**

Further VibWire-101 instruments can be used on an SDI-12 network by simply using another SDI-12 ID number for any additional instruments. Each VibWire-101 can be individually configured for operation.

#### **Can I use the VibWire-101 on any third party logger units.**

Any data logger supporting SDI-12 network can use the VibWire-101 such as the Campbell Scientific CR200, or any DataTaker models such as DT 51/82E.

It is possible to add vibrating wire sensor support to these products even if the original manufacturer does not support it.

#### **12.0 How do I adjust the manufacture set SDI-12 ID number**

The manufactures default SDI-12  $ID = 0$ 

Use the command 'xAy! ' where  $x = 0$  and  $y = new$  address therefore '0A5!' changes the default ID =0 to ID = 5.

#### **12.1 How do I know the SDI-12 ID of the MUX-16/32 units**

The default ID number for a single MUX-16/32 unit is 0. This can only be changed with the MUX-16/32 directly connected to a device controlling the SDI-12 network such as the AquaLOG data logger or by a PC when using a SDI-12 media converter.

 1. Connect the MUX-16/32 to the Logger using the MUX-CTRL Port for the SDI-12 communication. See details on page 11 for pin-outs. Make sure only a single MUX-16/32 device is connected to the AquaLOG or PC when reconfiguring the expansion unit as this simplifies the operation.

Using a terminal program or the AquaLOG menu system using the '**SDI-12 Transparent Mode**' option.

Issue the command **'?!'** – do not press carriage return as the instrument responds automatically.

The MUX-16/32 returns the ID number 0.. 10

FULL DETAILS REFER TO THE MUX-16/32 USER MANUAL

#### **12.2 Which terminal emulator software shall I use**

Any terminal emulator software supporting VT100 terminal can be used for communications

The recommended software is **toten2** and this can be freely downloaded at: **http://download.cnet.com/windows/**

'Enter token2'

 **12.3 Microsoft Hyper terminal Software** is the most popular terminal emulator software available is is often supplied free with the operating system.

#### **12.4 Selecting 2 or 4 Wire mode**

The selection of 2 or 4 wire mode is a feature of the MUX-16/32 or Campbell Scientific multiplexer units.

See the User Manual for the specified product for instructions on how to select 2 or 4 wire mode.

The MUX-16/32 User Manual can be downloaded from the **http://www.aquabat.net** web site.

#### **12.5 Setting the Scan Rate**

The scan rate of the VibWire-101 is under control of the data logger unit issuing the '**aMx**!' 'Start Measurement Command'.

Each channel currently takes 3 second to complete a scan.

Should a new '**aMx**!' start measurement command is received before a complete scan off all the channels is received then the multiplexers will be re-set and the scan started again.

See details on page 13 for setting the scan rate for the AquaLOG data logger.

#### **13.0 Scan Time Calculation**

The VibWire-101 currently takes 3 seconds to scan a single channel when using a MUX-16/32 expansion port.

#### **4 Wire Mode**

Total Scan time (s) 4 wire mode/ MUX-16/32 =  $3 \times (16) = 48$  secs where  $16 =$  channel used in 4 wire mode on MUX-16/32

there for **64 Channel Scan Time** =  $48 \times 4$  = 184 seconds.

2 Wire Mode

Total Scan Time / MUX-16/32 =  $3 \times 32 = 96$  sec therefore 64 channels scan time =  $96 * 4 = 384$  secs

where 64 channels =  $2 \times MUX-16/32$  in 2 wire mode (32 channel / unit)

#### **14.0 Cleaning & Maintenance**

The following procedure should be followed for the care and maintenance of the VibWire-101

- 1) Remove Power from the system.
- 2) Wash the green sockets with clean fresh water and allow to dry. Or dry with a clean cloth.

Make sure no water remains inside the green sockets.

 Once the unit has dried out simple reconnect the sensors and power and restart acquisition operations.

#### **Recommended Calibration Period**

The recommend re-calibration for this unit is 2 Years continuous operation.

Return the VibWire-101 to Keynes Controls for re-calibration

# **14.1 Environmental Protection**

The VibWire-101 is a protected for the the ingress of dust and moisture

.

This device is not rated for under water operations.

#### **15.0 Third Party Logger Support**

The VibWire-101 can be used with any third party logger supporting an SDI-12 port for communications such as the examples shown below. The VibWire-101 can be used with these loggers and offers them expansion to for vibrating wire sensors.

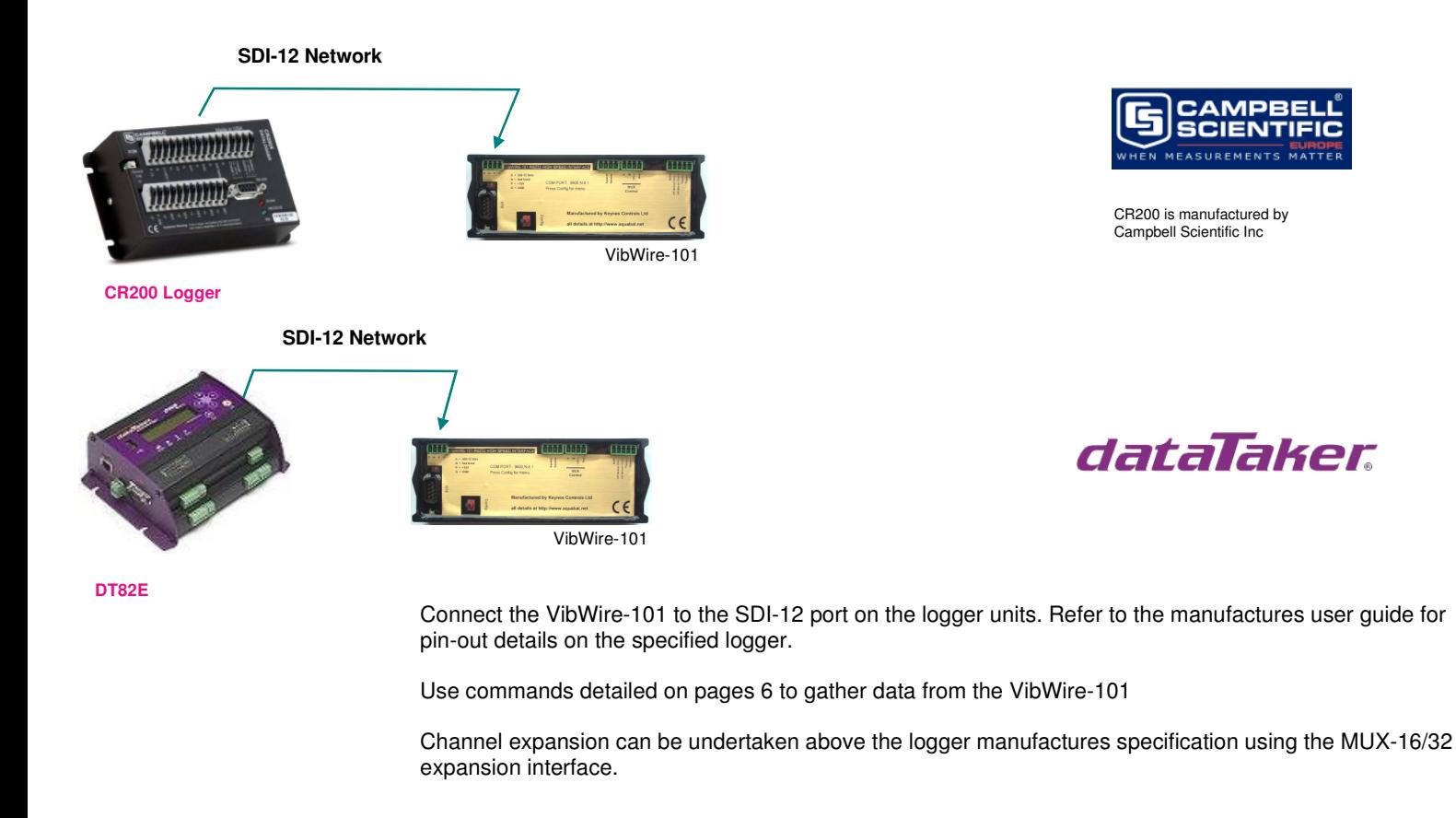

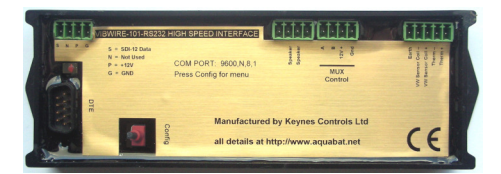

#### **16.0 VW-101 SDI-12 Commands**

The SDI-12 commands shown below are used by any SDI-12 based data logger to make readings from sensors connected to the VibWire-101 sensor interface when using the MUX-16/32 interfaces for channel expansion.

**xAy!** Change of address x to y

MUX Control

aXMJ (n=1 or 2) Sets number of jogs (pulses) for each increment on the Campbell Scientific 16 x 4 MUX aXMS (n=0 or 1) Sets single or dual input on the MUX-16/32  $(n=0 \text{ or } 1)$  Sets single or dual input on the MUX-16/32

#### aM! Take single measurement

aM0! Take 16 measurements using Campbell multiplexer (no. 1 to 16) aM1! Take 16 measurements using Campbell multiplexer (no. 17 to 32)

aM2! Take 16 measurements using Keynes MUX ID=0 (no. 0 to 15) aM3! Take 16 measurements using Keynes MUX ID=0 (no. 16 to 31) aM4! Take 16 measurements using Keynes MUX ID=1 (no. 0 to 15) aM5! Take 16 measurements using Keynes MUX ID=1 (no. 16 to 31) aM6! Take 16 measurements using Keynes MUX ID=2 (no. 0 to 15)<br>aM7! Take 16 measurements using Keynes MUX ID=2 (no. 16 to 31

- Take 16 measurements using Keynes MUX ID=2 (no. 16 to 31)
- aM8! Take 16 measurements using Keynes MUX ID=3 (no. 0 to 15)
- aM9! Take 16 measurements using Keynes MUX ID=3 (no. 16 to 31)
- aD0! Output frequencies 0 to 3 aD1! Output frequencies 4 to 7 aD2! Output frequencies 8 to 11 aD3! Output frequencies 12 to 15<br>aD4! Output Temperature Values Output Temperature Values 0 to 3
- aD5! Output Temperature Values 4 to 7
- aD6! Output Temperature Values 8 to 11
- aD7! Output Temperature Values 12 to 15

#### **16.1 VW-101 RS-485 Commands**

The RS-485 commands are the same as SDI-12 commands except they are preceded with a '%' symbol.

%xAy! Change of address x to y

MUX Control

%aXMJ (n=1 or 2) Sets number of jogs (pulses) for each increment on the C%aMpbell Scientific 16 x 4 MUX<br>%aXMS (n=0 or 1) Sets single or dual input on the MUX-16/32  $(n=0 \text{ or } 1)$  Sets single or dual input on the MUX-16/32

%aM! Take single measurement

- %aM0! Take 16 measurements using Campbell multiplexer (no. 1 to 16) %aM1! Take 16 measurements using Campbell multiplexer (no. 17 to 32)
- 

%aM2! Take 16 measurements using Keynes MUX ID=0 (no. 0 to 15)

%aM3! Take 16 measurements using Keynes Mux #0 (no. 16 to 31) Take 16 measurements using Keynes MUX ID=0 (no. 0 to 15)

%aM5! Take 16 measurements using Keynes Mux #1 (no. 48 to 63)

- 
- %aM6! Take 16 measurements using Keynes MUX ID=0 (no. 0 to 15) Take 16 measurements using Keynes Mux #2 (no. 80 to 95)
- %aM8! Take 16 measurements using Keynes MUX ID=0 (no. 0 to 15)
- %aM9! Take 16 measurements using Keynes Mux #3 (no. 112 to 127)

%aD0! Output frequencies 0 to 3

- %aD1! Output frequencies 4 to 7
- %aD2! Output frequencies 8 to 11
- %aD3! Output frequencies 12 to 15
- %aD4! Output thermistor voltages 0 to 3
- %aD5! Output thermistor voltages 4 to 7
- %aD6! Output thermistor voltages 8 to 11
- %aD7! Output thermistor voltages 12 to 15

#### **17.0 VibWire-101 SDI-12 Programming Examples**

#### **Stand-alone Single Channel Operation**

The following command is used to start a measurement and return the sensor values for a single 4 x Vibrating wire sensor connected directly to the VibWire-101 sensor port.

#### **Query SDI-12 Address**

**?!** —– return the SDI-12 address.

Use this command should only be used when a single VW-101 device is connected to the logger unit. See image opposite for network configuration.

#### **Change the SDI-12 ID number**

**xAy!**  $x = start ID$   $y = End ID$  where  $ID = 0$ .. 10

Changing the default factory set SDI-12 ID number

**0A3!** — change the factory set ID =0 to ID =3

Get Test data values from a VibWire-101 using a single 4 Wire vibrating wire sensor. SDI-12 ID number for the VibWire-101 is 3.

**3M!** —- Start the measurement Operation

The instrument responds similar to '0489' where  $48 =$  time in second to respond and  $1 =$  number of channels being used.

**3D0!** —- Get data from the VibWire-101

2437.25+123.45 First value = frequency Hz Second value = Temp in mV

0I! - returns firmware type - manufactures device identifier

013KEYNESCOVW101A003 – version 1.3 SDI-12 Keynes Controls manufacture VW-101 product Code 003 version number

#### **17.2 MUX-16/32 Channel Expansion SDI-12 Commands**

The following section demonstrates a series of programming examples using the SDI-12 commands needed to acquire data from the VibWire-101 expanded using the MUX-16/32 multiplexer units.

The data is shown stored into the AquaLOG logger data table.

The AquaLOG uses a spread sheet format data table to store results and uses cell references the same as Microsoft Excel Package.

#### **MUX-16/32 Expansion**

The commands shown below are an extension to the standard SDI-12 command set.

The VibWire-101 currently supports up to 4 x MUX-16/32 expansion units offering sensor expansion from 1 .. 128 x 2 sensor inputs or 1 .. 64 x 4 wire sensor inputs.

Each MUX-16/32 expansion unit has it's own ID number to identify it on the MUX control network.

Setting the MUX-16/32 ID number is a feature of the device itself and is not set by instructions issued by the VibWire-101.

Download the MUX-16/32 User Manual at: **http://www.aquabat.net/downloads/mux32manualv1.pdf**

MUX-16/32 ID numbers are 0 through to 3.

#### **Instructions to use the MUX-16/32 Expansion Units set in 2 Wire Mode**

For 2 wire vibrating wire operation connect the sensors to the MUX-16/32 expansion units as shown on page 11.

The following commands are used to acquire data using the AquaLOG data logger using the VibWire-101 to scan the MUX-16/32 expansion units. The VibWire-101 has an SDI-12 ID =  $7$ 

#### **[D] 7M2! 7D0! 7D1! 7D2! 7D3!**

This command scans **MUX-0** and return data values for channels 0 through 15. The returned data values are stored consecutively starting at cell 'D' and finishing at Cell 'S' (16 cells further into the data table).

# **[T] 7M3! 7D0! 7D1! 7D2! 7D3!**

Scans channels **16-31** on **MUX-0** and return the results starting at cell '**T**' and finishing at cell '**AI**' in the data table.

similarly commands

**[AJ] 7M4! 7D0! 7D1! 7D2! 7D3!** – starts measurements and retrieves data from MUX-1 channels 0-15 and represents channels 32..47 on a 128 x 2 wire system.

7M4! Take 16 measurements using Keynes MUX #1 (Channels 32 to 49)

#### **[AZ] 7M5! 7D0! 7D1! 7D2! 7D3!** – starts measurements and retrieves data from MUX-1 channels 16-31 and represents channels 48..63 on a 128 x 2 wire system

7M5! Take 16 measurements using Keynes MUX #1 (Channels 48 to 63)

**[BP] 7M6! 7D0! 7D1! 7D2! 7D3!** – starts measurements and retrieves data from MUX-1 channels 16-31 and represents channels 64..79 on a 128 x 2 wire system

7M6! Take 16 measurements using Keynes Mux #2 (no. 64 to 79)

**[CF] 7M7! 7D0! 7D1! 7D2! 7D3!** – starts measurements and retrieves data from MUX-1 channels 16-31 and represents channels 80..95 on a 128 x 2 wire system.

7M7! Take 16 measurements using Keynes Mux #2 (no. 80 to 95)

**[CV] 7M8! 7D0! 7D1! 7D2! 7D3!** – starts measurements and retrieves data from MUX-1 channels 16-31 and represents channels 96..111 on a 128 x 2 wire system

7M8! Take 16 measurements using Keynes Mux #3 (no. 96 to 111)

**[DL] 7M9! 7D0! 7D1! 7D2! 7D3!** – starts measurements and retrieves data from MUX-1 channels 16-31 and represents channels 112..127 on a 128 x 2 wire system

7M9! Take 16 measurements using Keynes Mux #3 (no. 112 to 127)

#### **17.3 Command Summary**

The commands shown below are used by the AquaLOG SDI-12 data logger to acquire data from 128 x 2 wire channels using 4 x MUX-16/32 units connected to a VibWire-101 interface using SDI-12 ID = 7.

To operate in 128 channel mode 4 x MUX-16/32 units are required with ID numbers set 0 .. 3.

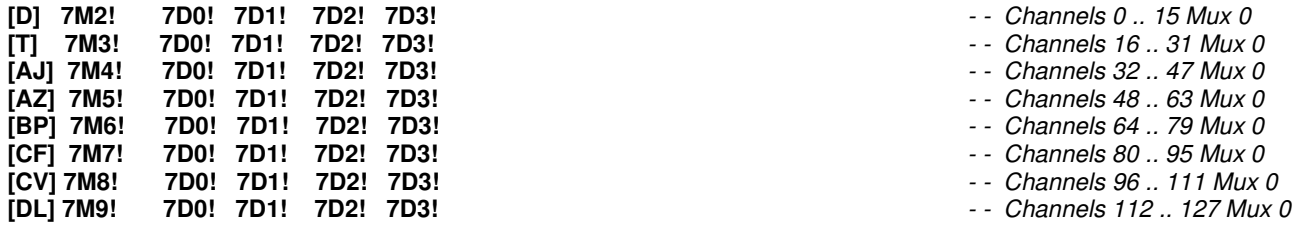

#### **Explanation**

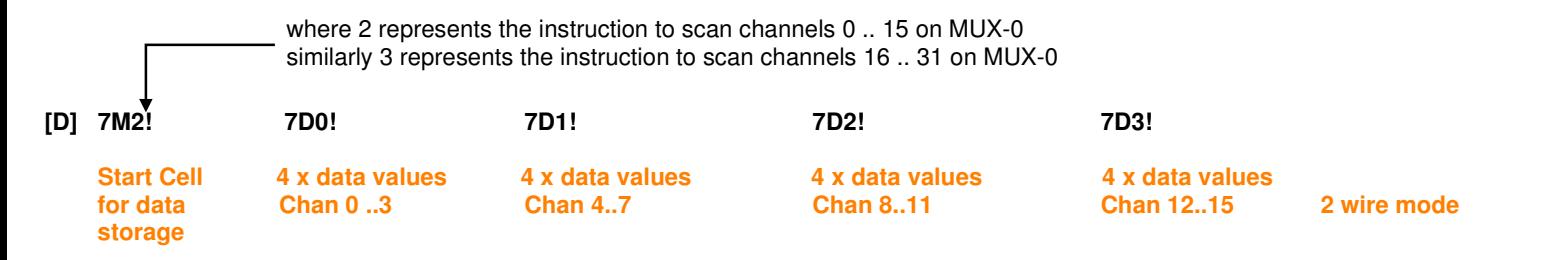

Note. MUX-16/32 ID numbers are 0..3 and these are used automatically by the VibWire-101 to identify the expansion units connected to the MUX CTRL port.

The MUX ID numbers are not used by any command to scan or retrieve data.

**In-case of any trouble identifying channels check and ensure the MUX ID numbers are unique and set to the range 0 through to 3 when appropriate.**

#### **17 Commands for scanning MUX-16/32 in 32 x 2 wire mode**

Table 1 below shows the commands used to scan the MUX-16/32 unit in 32 x 2 wire mode.

The MUX-16/32 unit has to be set to operate in 32 x 2 Wire mode. This is done via the VibWire-101 setup menu.

See page 17, section 25.2 for instruction in setting the 'Scan Mode'.

In 32 x 2 wire mode the channel counter displays the range 0 .. 31.

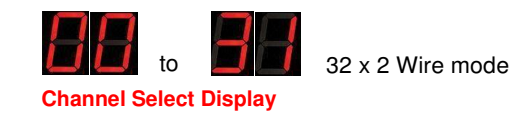

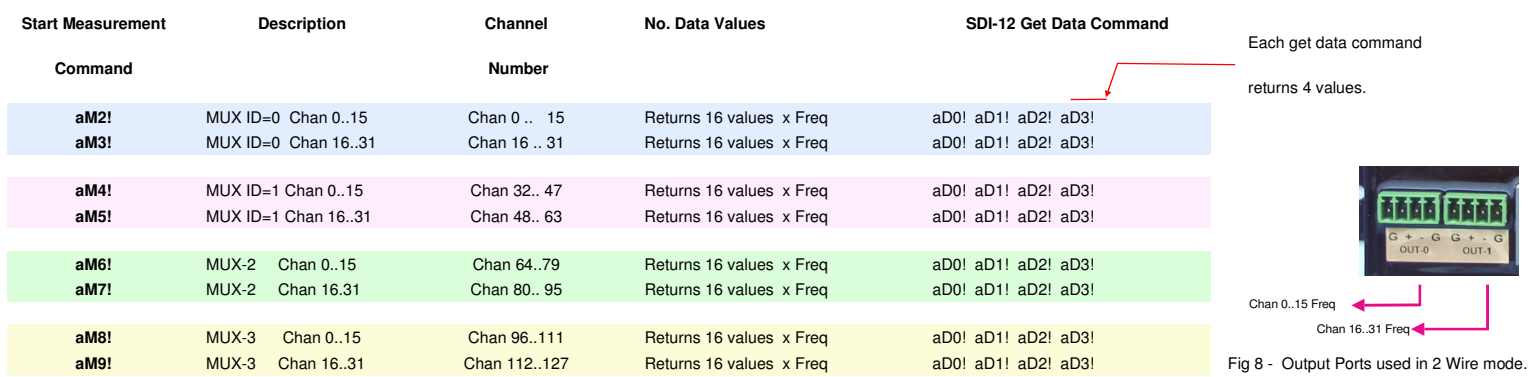

Table 1 - 32 x 2 wire scan instructions

When operating in 2 wire mode, the VibWire-101 scans the MUX-16/32 in blocks of 16 channels.

Under normal operating conditions Channels 0-15 are scanned first and the results stored into a data table. This is followed by the scanning the final block of 16 channels and storing the measurements. Table 1 shows the sequence of the 2 blocks of commands needed to scan the MUX-16/32 unit in 2 wire mode.

#### **17.1 Sequence of commands to read data values**

The order in which the MUX-16/32 units are scanned is purely based on the order the measurement instructions are issued to VibWire-101. The recommended command sequence is:

- 1. Start measurement command. Chans 0 15
- 2. Read sensor data for Chans 0 15 into data table
- 3. Start measurement command Chans 16 31
- 4. Read sensor data for Chans 16 31 into data table

repeat the operation for each MUX-16/32 unit to be scanned

#### **Example**

A VibWire-101 with ID=7 is to scan 2 x MUX-16/32 units configured for 32 x 2 Wire VW sensor inputs. The MUX-16/32 units will use ID=0 and ID=1 on the MUX control port network.

The MUX-16/32 scan mode is setup in the VibWire-101 menu system only. Refer to the VibWire-101 User Manual for full details on this operation.

The SDI-12 commands to make a measurement will be

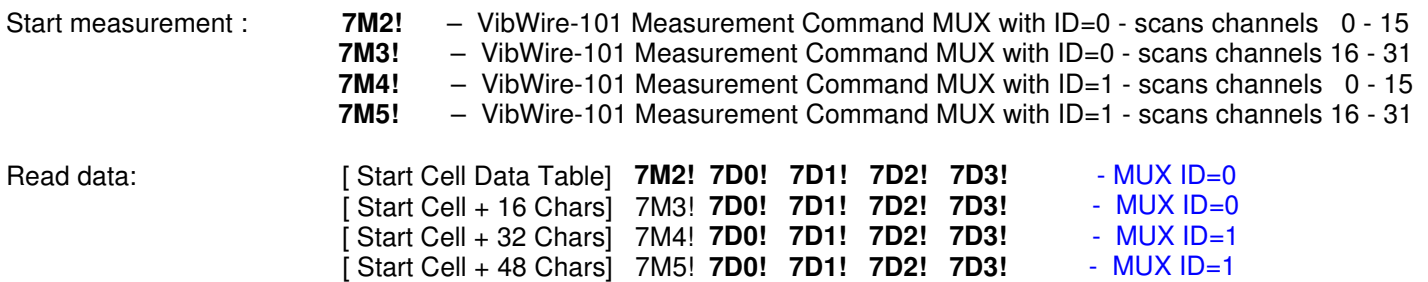

The data table used in all of Keynes Controls data loggers and Q-LOG data display software uses Microsoft Excel Cell References.

#### **18 Commands for scanning MUX-16/32 in 16 x 4 wire mode**

Table 2 below shows the commands used to scan the MUX-16/32 unit in 16 x 4 wire mode.

The MUX-16/32 unit has to be set to operate in 16 x 4 Wire mode. This is done via the VibWire-101 setup menu. See page 17, section 25.2 for instruction in setting the 'Scan Mode'.

In 16 x 4 wire mode the channel counter displays the range 0 .. 15.

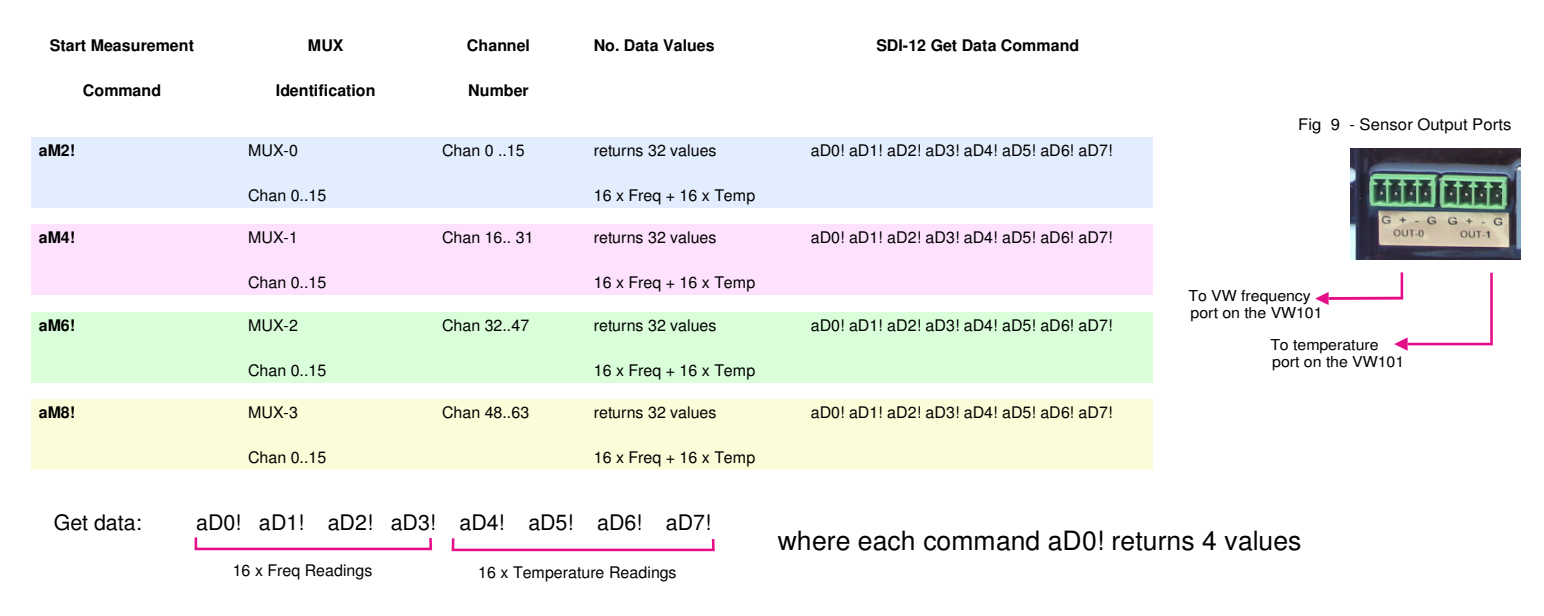

to  $16 \times 4$  Wire mode

**Channel Select Display**

#### **14.1 Sequence of commands to read data values**

The order in which the MUX-16/32 units are scanned is purely based on the order the measurement instructions are issued to VibWire-101. Only a single measurement command is required to scan all 16 channels in 4 Wire mode.

The order in which the commands are to be used are: 1. Start measurement command. - Scan Chans 0-15 in 4 Wire mode. 2. Read 32 sensor values into a data table. repeat the operation for each MUX-16/32 unit to be scanned **Channels used with Port OUT-0 (Frequency) 7D0!** Chan-0 Chan-1 Chan-2 Chan-3 **7D1!** Chan-4 Chan-5 Chan-6<br>**7D2!** Chan-8 Chan-9 Chan-10 **7D2!** Chan-8 Chan-9 Chan-10 Chan-11 **7D3!** Chan-12 Chan-13 Chan-14 Chan-15 **Channels used with Port Out-1 (Temperature) 7D4!** Temp-0 Temp-1 Temp-2 Temp-3 **7D5!** Temp-4 Temp-5 Temp-6 Temp-7 **7D6!** Temp-8 Temp-9 Temp-10 Temp-11 **7D7!** Temp-12 Temp-13 Temp-14 Temp-15

#### **Example**

A VibWire-101 with ID=6 is to scan 2 x MUX-16/32 units configured for 16 x 4 Wire VW sensor inputs. The MUX-16/32 units will use ID=0 and ID=1 on the MUX control port network.

The MUX-16/32 scan mode is setup in the VibWire-101 menu system only. Refer to the VibWire-101 User Manual for full details on this operation.

The SDI-12 commands to make a measurement will be

Start measurement : 6**M2!** – Upon of this instruction the VibWire-101 scans MUX-0 (ID=0)

where  $6 =$  ID of the VibWire-101 and M2! is the scan instruction for MUX-16/32 with ID=0

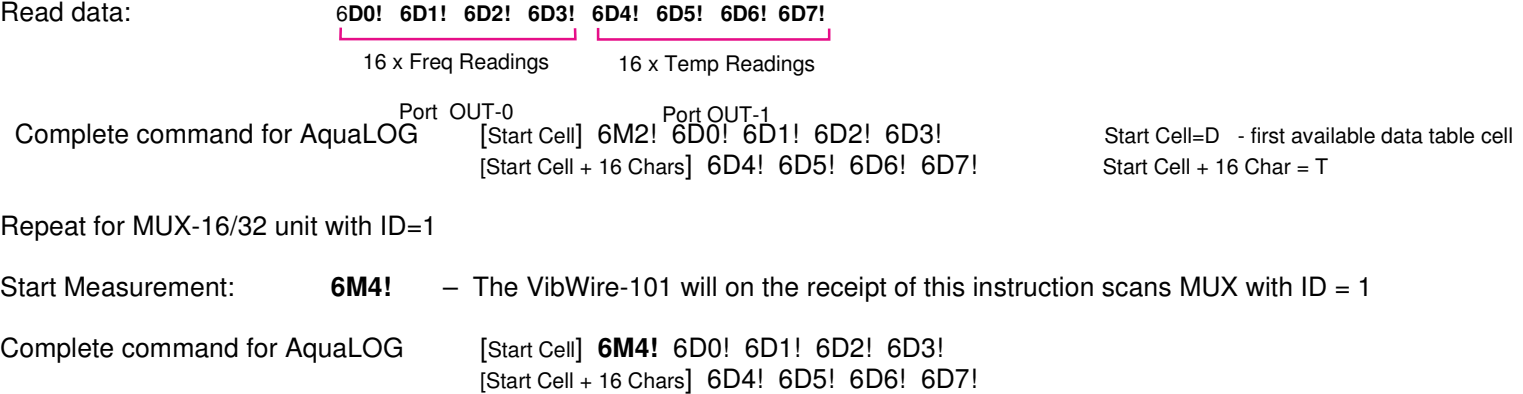

#### **18.0 Wire Mode - Data Structure**

The data structure returned by the VibWire-101 when using the MUX-16/32 in 2 wire sensor mode is shown below.

There are no temperature results in this example.

Frequency Readings

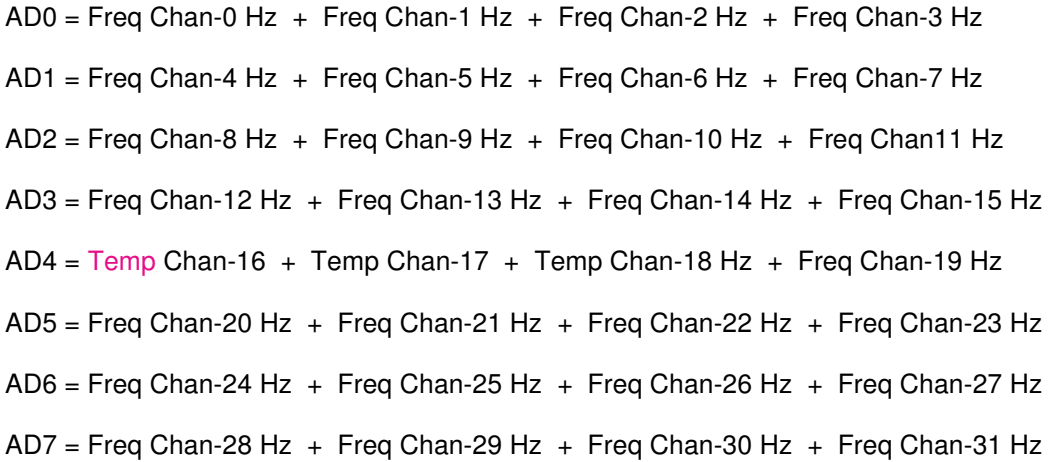

There is no restriction on what type of signal is switched as the MUX-16/32 can be used for a wide range of applications. To keep the example simple only frequency signal inputs from the vibrating wire sensors is being considered.

#### **18.1 Multi-instrument SDI-12 / RS-485 Digital Network Operations**

Multiple VibWire-101 instruments can be deployed on both of the SDI-12 and RS-485 digital networks.

On most SDI-12 data loggers only 10 x VibWire-101 units can be deployed on a single SDI-12 network. The sensors themselves support advanced addressing and so enable ID numbers in the range 0.. 9 a .. z. Up to 36 sensors can be connected on a single network string.

A single AquaLOG supports up to 36 x VibWire-101 units or 240 sensors distributed between each interface.

The RS-485 network is used when there is a relatively long distance between the VW-101 and the data logger. A single instrument can be deployed upto 1 km from the logger unit.

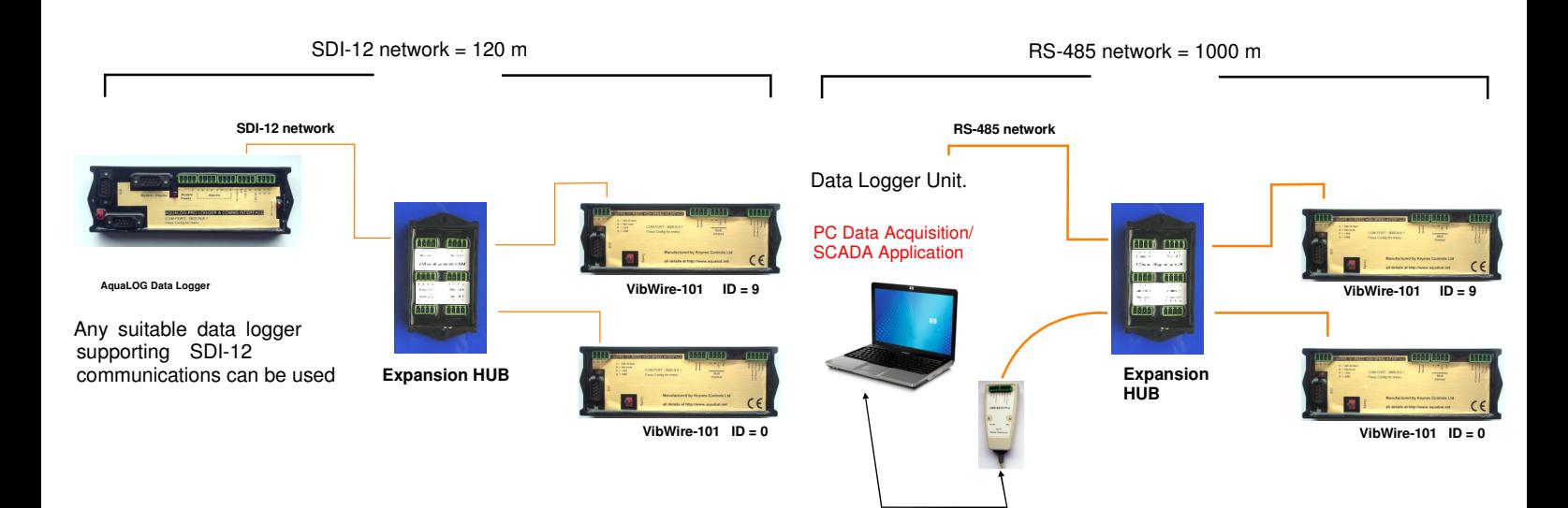

#### **18.2 MUX-16/32 - 16 x 4 Vibrating wire sensor connection**

The image below shows how to connect the MUX-16/32 expansion unit to the VibWire-101 when operating in 16 x 4 wire mode.

A vibrating wire sensor typically contains a temperature sensor. Ensure that the sensor signals are connected as shown below.

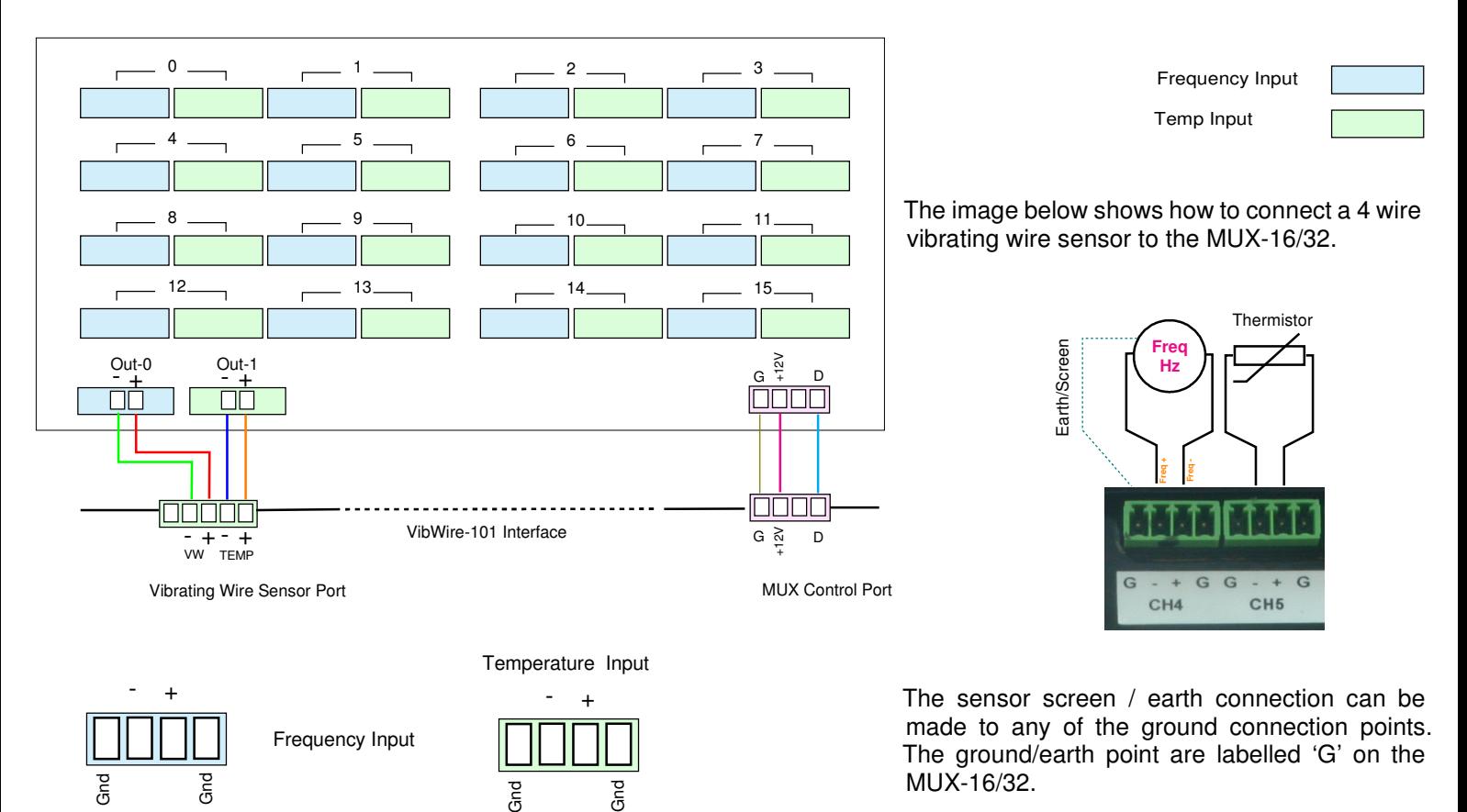

# **18.3 MUX-16/32 - 32 x 2 Vibrating wire sensor connection**

The image below shows how to connect the MUX-16/32 expansion unit to the VibWire-101 when operating in 32 x 2 wire mode.

A vibrating wire sensor typically contains a temperature sensor. Ensure that the sensor signals are connected as shown below.

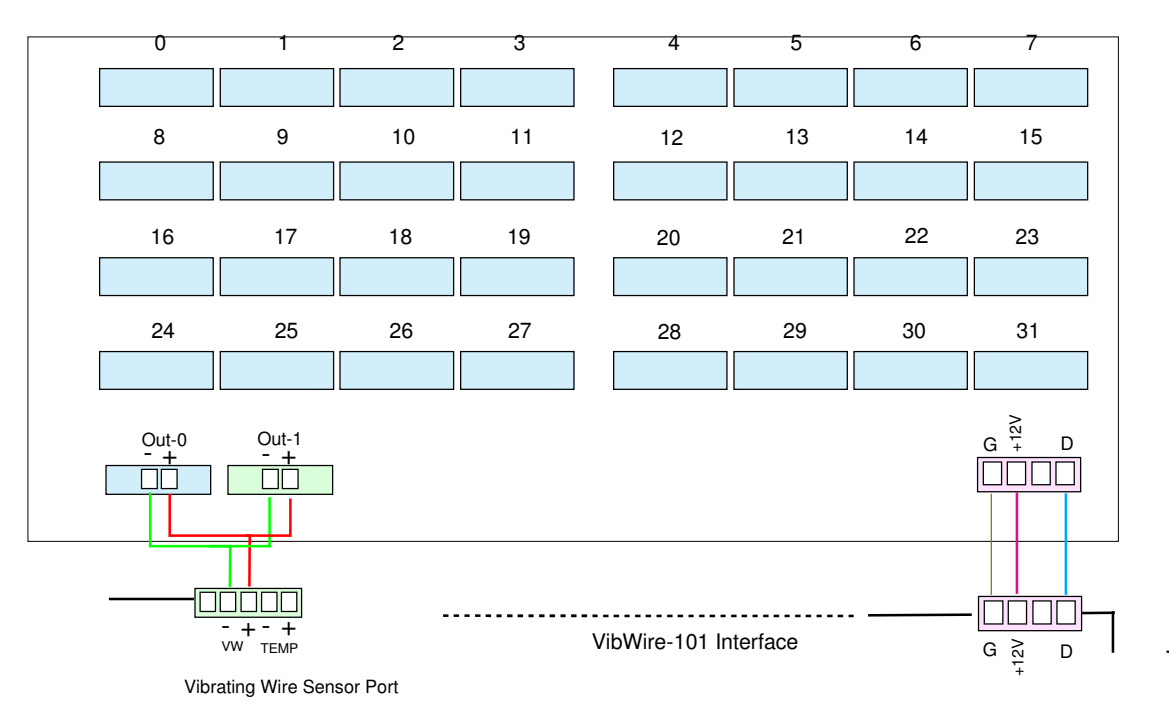

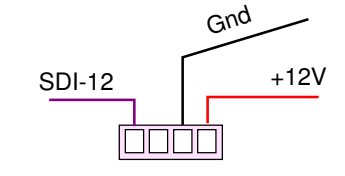

# **2 Wire Sensor Connection.**

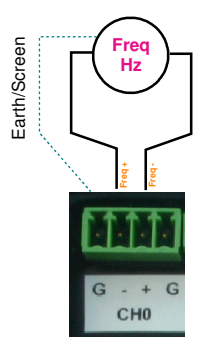

The image below shows how to connect a 2 wire vibrating wire sensor to the MUX-16/32.

#### **18.4 VibWire-101 working with the MUX-16/32 4 Wire Mode**

For 4 wire vibrating wire operation connect the sensors to the MUX-16/32 expansion units as shown on page 11.

The following commands are required to acquire data using the AquaLOG data logger using the VibWire-101 to scan the MUX-16/32 expansion units. In this example the VibWire-101 has an SDI-12 ID = 5

The SDI-12 commands shown are extensions to the standard command set and are used by the AquaLOG logger to acquire and store results for a 64 x 4 wire system using 4 x MUX-16/32 expansion units.

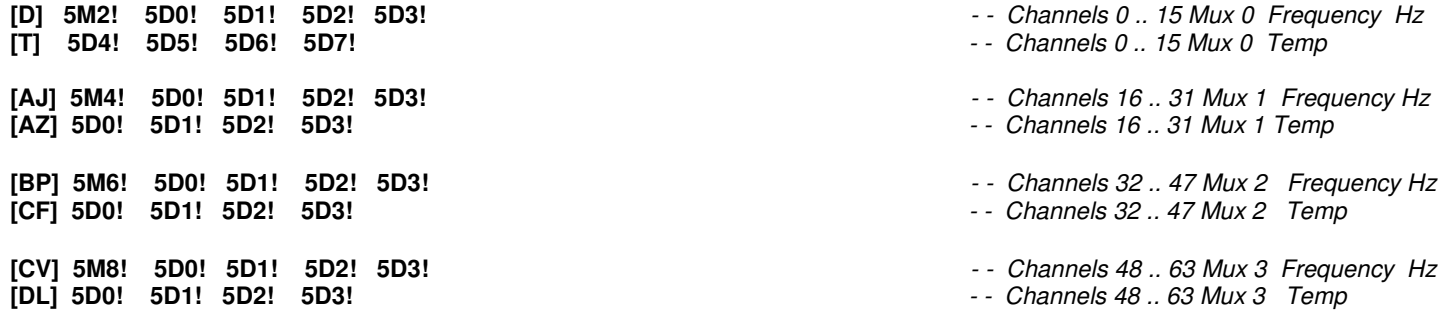

#### **Explanation**

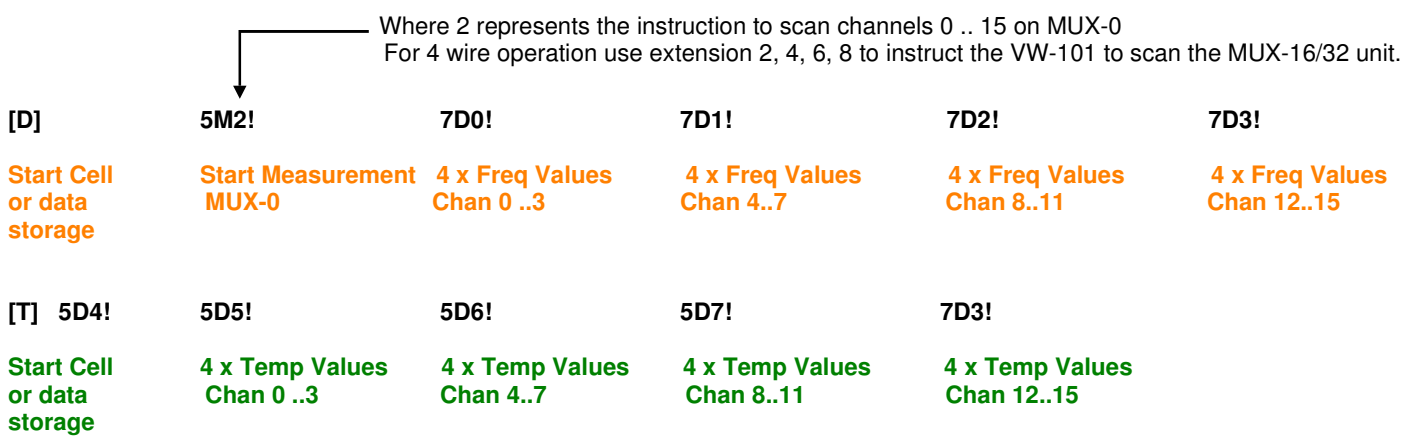

**Note. Raw temperature values are in mV and and are post processed to convert to temp in Deg C / Deg F.** 

**The temperature sensor conversion is often a polynomial and see data sheet from the supplier for full details.**

**Formula translation from mV to Deg C can be carried out within the logger unit**

**4 Wire - Data Structure –** refer to page 11 on how the sensors are wired to the MUX-16/32

Frequency Readings

 $AD0 = Freq Chan-O Hz + Freq Chan-1 Hz + Freq Chan-AHz + Freq Chan-AHz + Freq Chan-AHz$ 

 $AD1$  = Freq Chan-4 Hz + Freq Chan-5 Hz + Freq Chan-6 Hz + Freq Chan-7 Hz

 $AD2$  = Freq Chan-8 Hz + Freq Chan-9 Hz + Freq Chan-10 Hz + Freq Chan11 Hz

 $AD3$  = Freq Chan-12 Hz + Freq Chan-13 Hz + Freq Chan-14 Hz + Freq Chan-15 Hz

and for temperature readings

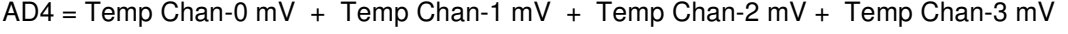

- $AD5 = Temp Chan-4 mV + Temp Chan-5 mV + Temp Chan-6 mV + Temp Chan-7 mV$
- AD6 = Temp Chan-8 mV + Temp Chan-9 mV + Temp Chan-10 mV + Temp Chan-11 mV

AD7 = Temp Chan-12 mV + Temp Chan-13 mV + Temp Chan-14 mV + Temp Chan-15 mV

# **19.0 Changing the MUX-ID Number - Hardware Setup**

The MUX-16/32 expansion unit ID number is changed exactly like any other SDI-12 address on any similar product. The ID number is changed under software control only.

The default SDI-12  $ID = 0$ .

The images below demonstrate the simplest hardware configurations used for changing the ID number.

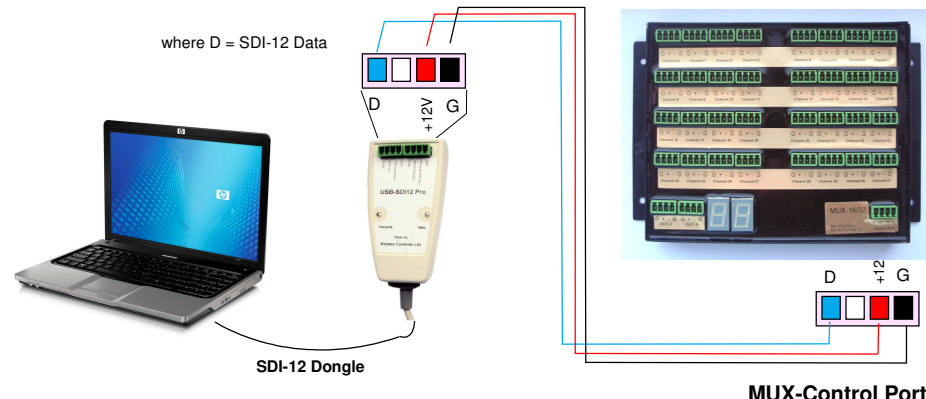

To operate the RS232/SDI-12 media converter use the program SDI12test.exe

Download this program from the **http://www.aquabat.net** web site.

# **20.0 Terminal Port Settings**

Use a suitable terminal emulator which is VT100 compatible such as the Microsoft Hypert-terminal or Token-2 software to send control details to the MUX-16/32 unit.

# **RS232 Comms Setup - Logger Unit**

Use 1200 baud 8 data Bits 1 stop bit No Parity

when configuring the terminal port comms on the PC/laptop to communicate with the AquaLOG/ VW101/ VW108 interfaces

# **20.1 Which terminal emulator software shall I use**

# **22.1 Typical Network Layout Guide**

Any terminal emulator software supporting VT100 terminal can be used for communications

 The recommended software is **toten2** and this can be freely downloaded at: **http://download.cnet.com/windows/**

'Enter token2'

**12.3 Microsoft Hyper terminal Software** is the most popular terminal emulator software available is is often supplied free with the operating system.

# **22.0 MUX Control Signal Network Layout**

The image below shows the recommended systems layout when the sensor signals are distributed at a number of locations.

The MUX-16/32 control signals are daisy chained.

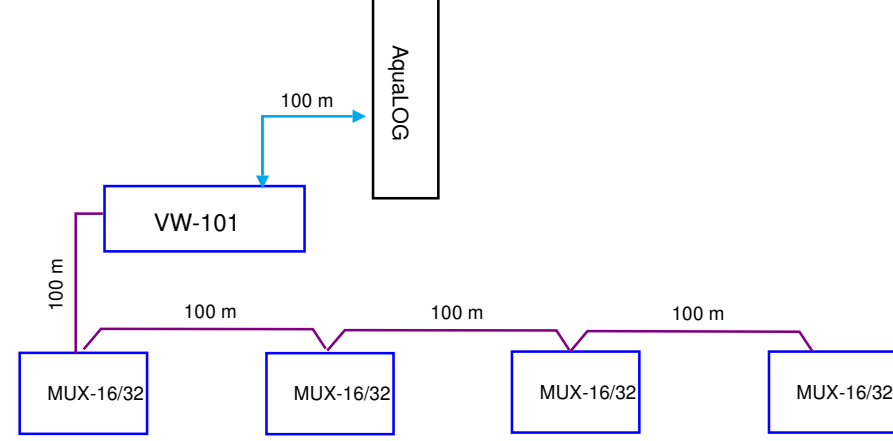

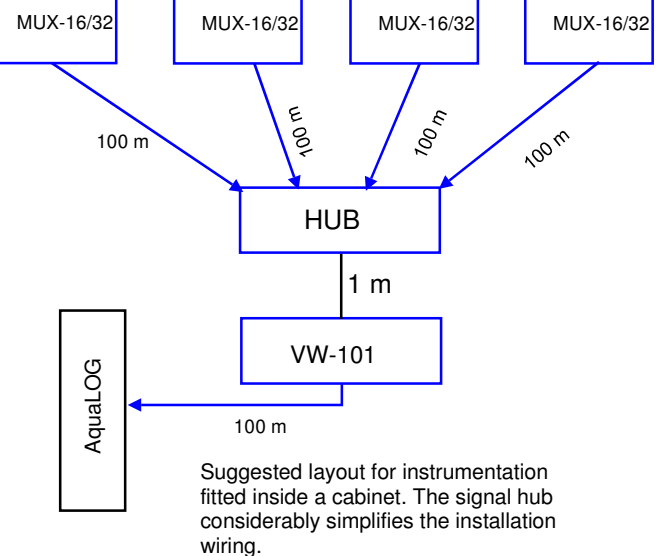

The image opposite demonstrates the hardware configuration used by PC/Laptop to

A simple terminal program running on the PC and connected to a Comm port is all that is

The dongle converts the RS-232 comm port

It is possible to use the AquaLOG data logger with the VibWire-101 connected to the SDI-12 network to undertake the same task.

change the ID number.

needed to use the dongle.

characters into SDI-12 data.

Signal working distance estimate using 1.5 mm<sup>2</sup> cable.

# Ensure good Earth for operations

VibWire-101 Vibrating Wire Interface User manual 22

#### **23.0 Locating the comm port being used by USB converter**

The following instructions are for use with the Microsoft Operating System. Any Windows shown may vary between the different versions of the operating system. For up to date details refer to Microsoft manuals. Tab

Using the Microsoft PC operating systems

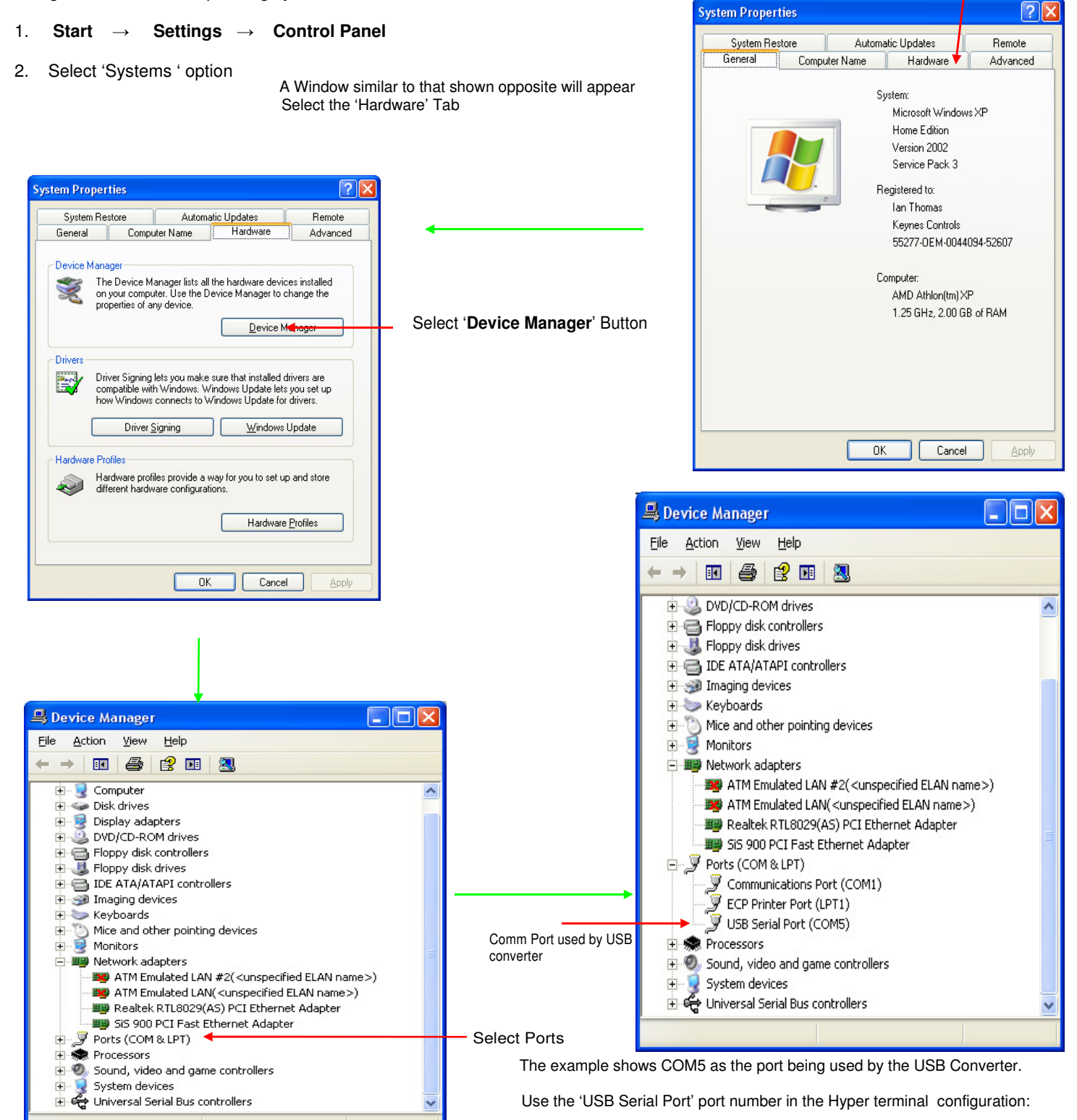

# **24.0 Changing the MUX ID Using Q-Log**

When using multiple MUX-16/32 units with the VibWire-101 to create large channel count systems then each MUX-16/32 unit must have its own unique ID number set for it to be identified on the MUX control signal network. There are full details in the MUX-16/32 User guide and a summary of these instructions is shown below.

Q-Log is the free applications software avail to download from the **http://www.aquabat.net** web site

The image below demonstrates how to change the MUX-16/32 ID number using the Q-Log applications software.

The example demonstrates how to change the MUX-16/32 from  $ID = 1$  to  $ID = 2$ 

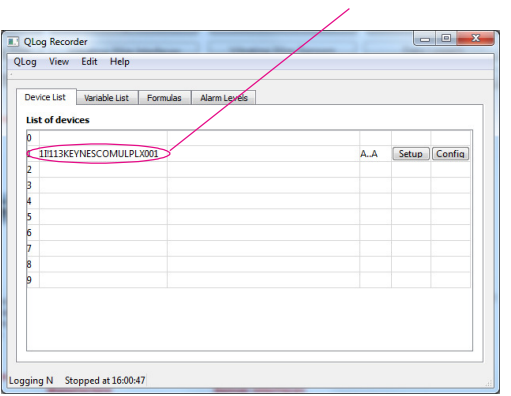

MUX-16/32 ID string

Once Q-LOG is up and running

Only change the address using a single device on the SDI-12 network at any one time. This avoids any confusion over which unit is being configured.

1. Connect the MUX-16/32 to the SDI-12 network as shown in drawing below 2. Scan for devices

The LED status indicators will flash

3. Select 'Change Address ' option.

The example above shows a MUX-16/32 unit with  $ID = 1$  identified in the Q-LOG device list upon completion of the 'Scan for device' operation.

The 'Change Device Address' Window will appear.

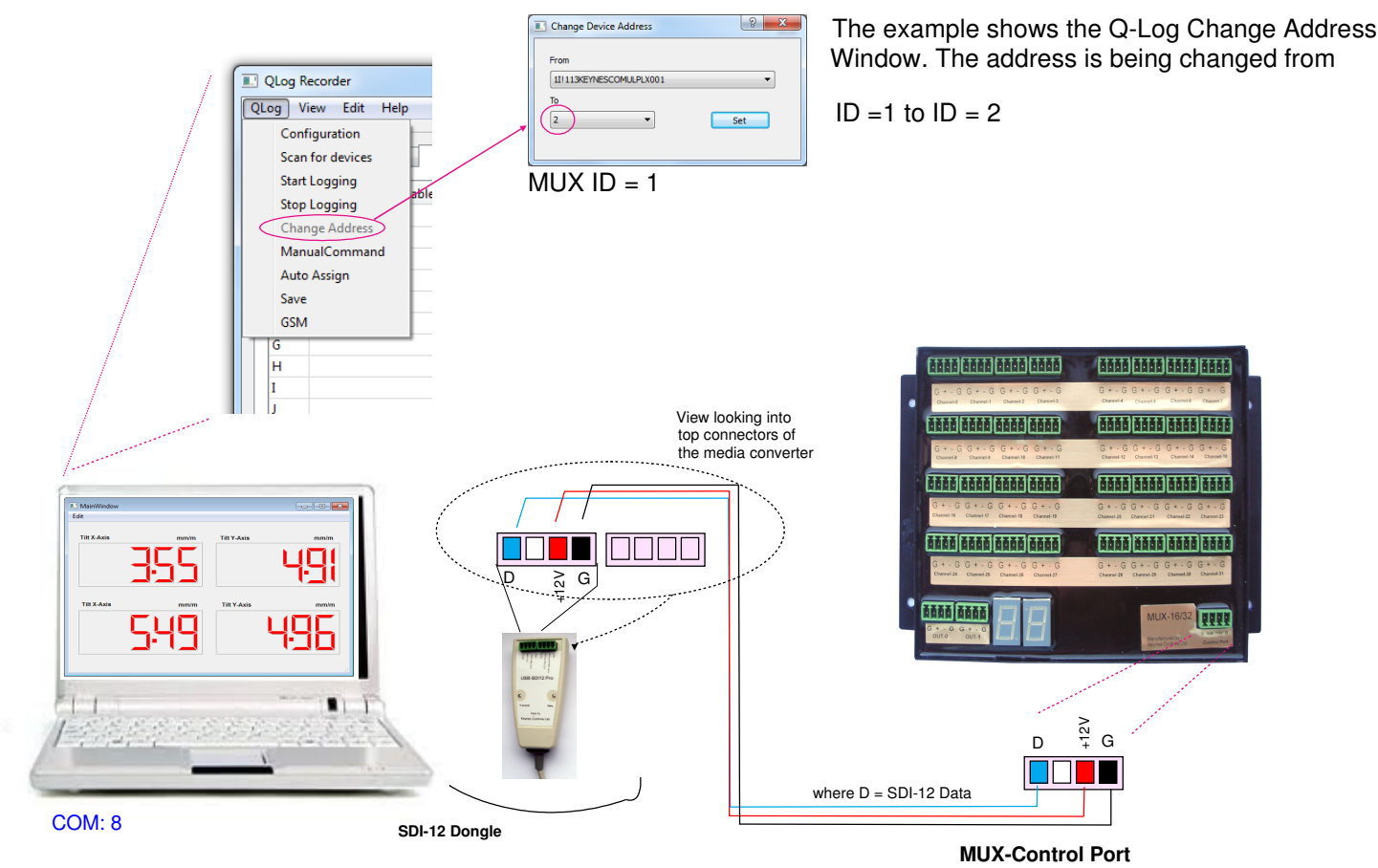

Important Note.

Each MUX-16/32 unit must have a unique network ID set if the units are to work correctly with the VibWire-101 MUX control port.

SDI-12 ID String - 1I!13KEYNESCOMULPX001

where  $1 = ID$  number of the device

# **25.0 Mounting Template**

The template below can be used for marking the mounting holes needed to secure the VibWire-101 to an enclosure.

Mounting holes: 4.1 mm

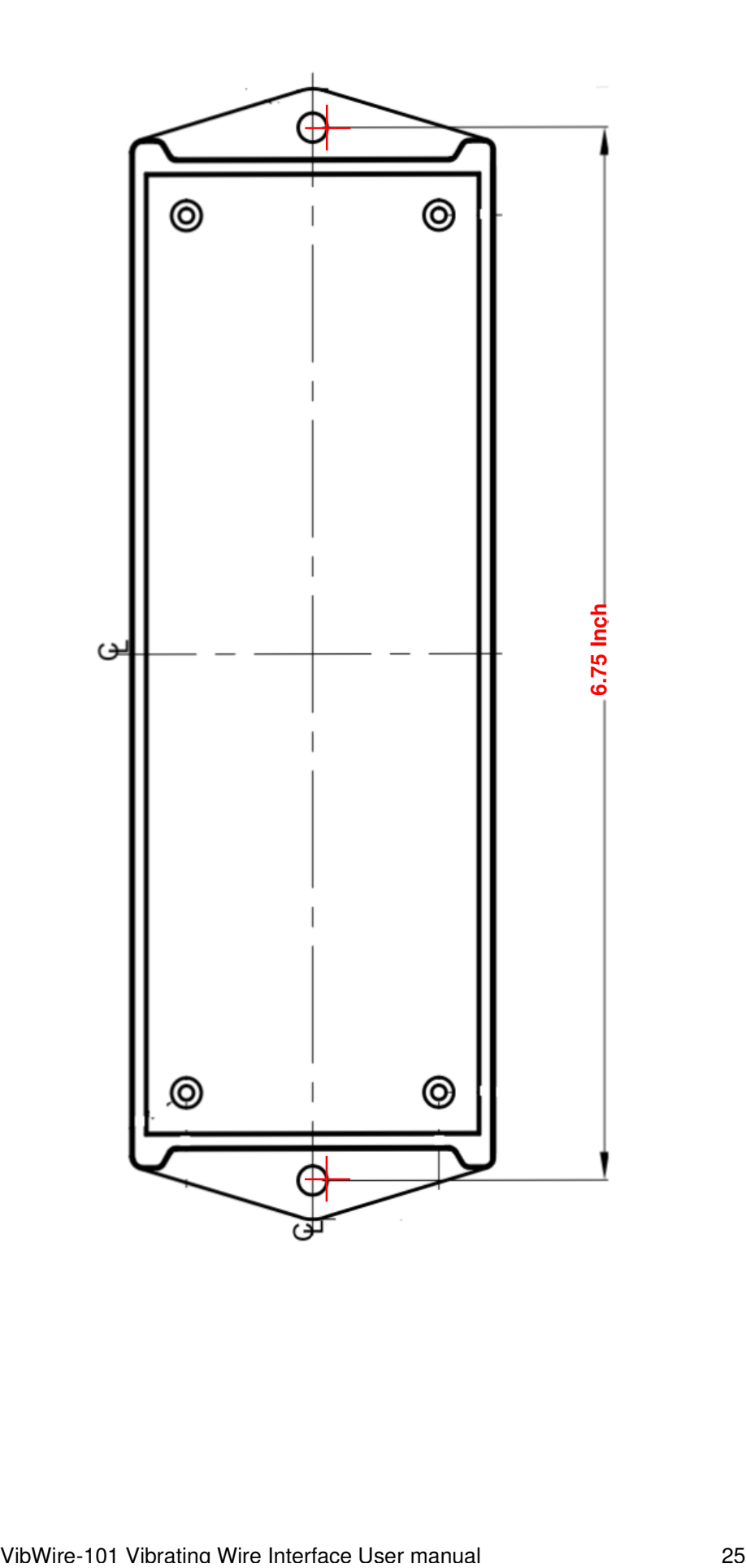

Drawing to scale.

**In-case of any trouble identifying channels check and ensure the MUX ID numbers are unique and set to the range 0 through to 3 when appropriate.**

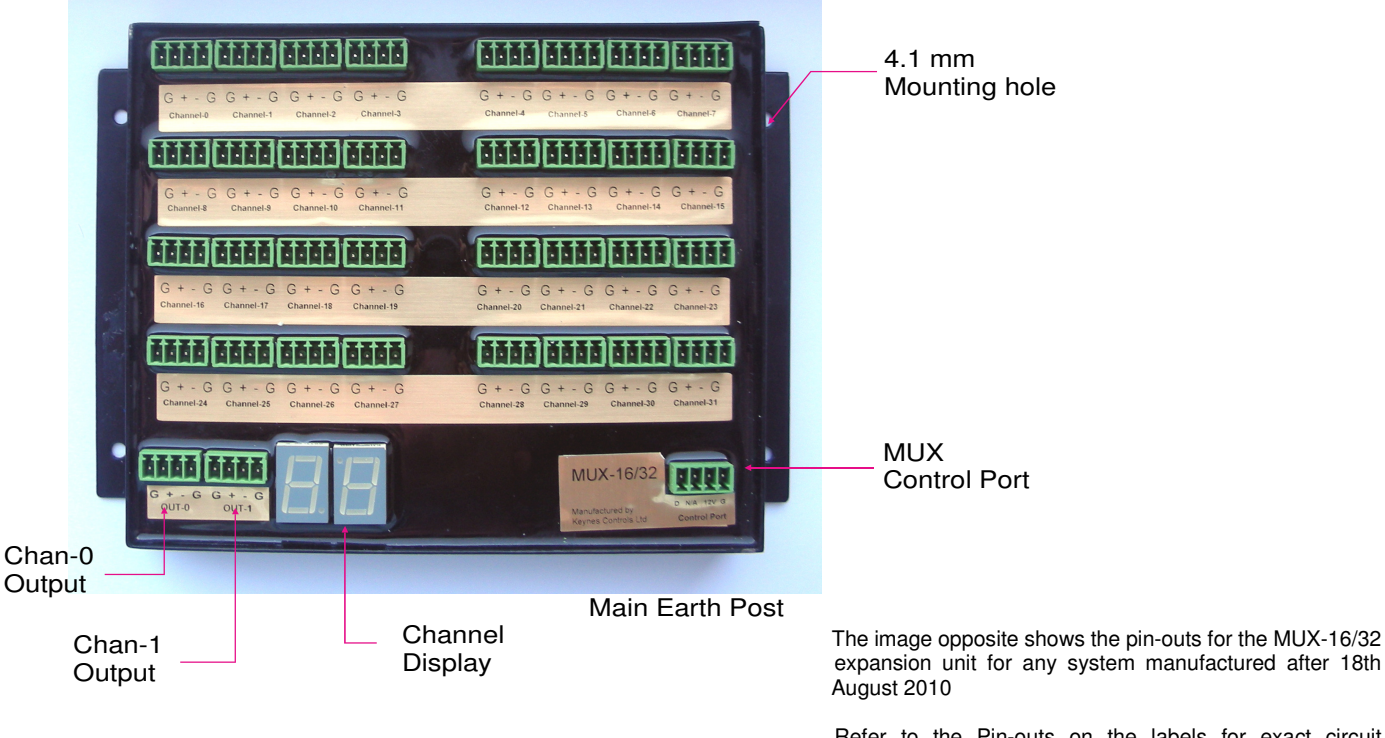

Refer to the Pin-outs on the labels for exact circuit connection.

# **Connection to a Campbell Scientific / Clone MUX Expansion Unit**

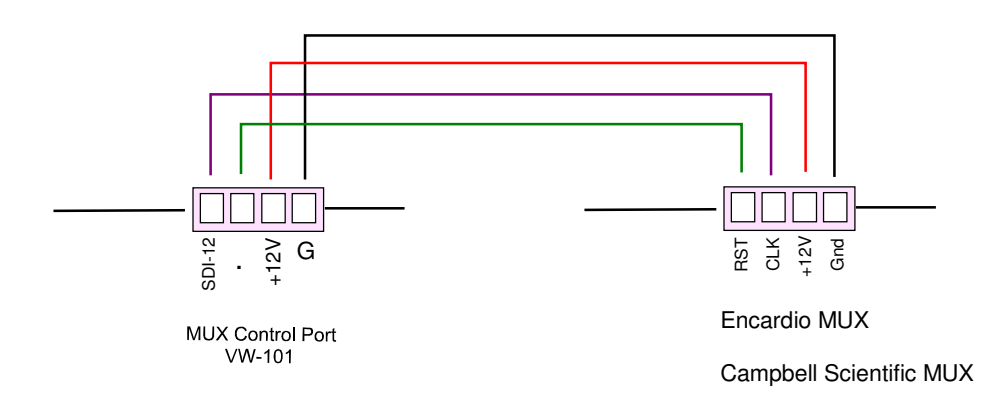

The diagram above shows how to connect a Campbell Scientific / Clone multiplexer expansion

#### **MUX-16/32 Expansion Unit SDI-12 Command Summary**

The following commands are included to help with configuration of the VibWire-101 when operating with the MUX-16/32 or Campbell Scientific multiplexer expansion unit.

The following commands are for SDI-12 network operations only.

#### **Changing the MUX-16/32 ID Number using AquaLOG**

Use the AquaLOG data logger in transparent mode to issue SDI-12 commands to the MUX-16/32.

Connect the AquaLOG to the PC. Use a RS232 cross over connector to connect the serial port on the AquaLOG unit to a port on a laptop/PC or USB-RS232 converter as shown below.

Using the AquaLOG menu system, select:

**Main Menu** ' Diagnostics (option 9)'  $\rightarrow$  'SDI-12 Transparent Mode (option 8)'

At the terminal prompt enter the command:

0A1! changes the SDI-12 ID number from 0 to 1  $xAy! x = start ID$  number (default 0)  $y = end$  ID number

#### **Selecting the MUX-16/32 Expansion Unit for operation with the VibWire-101**

The VibWire-101 sensor is supplied be default to operate with the MUX-16/32 but can be configured to drive a single 16 channel Campbell Scientific MUX.

Use SDI-12 command to set the VibWire-101 to use the MUX-16/32: aXJn!

Example: 0XJ1! — sets the VibWire-101 with ID=0 to use the MUX-16/32 4XJ1! — sets the VibWire-101 with ID=4 to use the MUX-16/32

#### **Keynes Controls / Campbell Scientific MUX Selection**

The VibWire-101 sensor interface supports up to  $4 \times$  MUX-16/32 expansion units or a single 1 x 16 x 4 / 1 x 32 x 2 Campbell Scientific MUX expansion unit.

Use SDI-12 command 'aXJn!' to set the MUX type. 0XJ2 – tells the VibWire-101 with ID=0 to use Campbell Mux  $3XJ1 - YibWire-101$  with  $ID = 3$  to use MUX-16/32

**IMPORTANT NOTE: In-case of error. Power off the VibWire-101 after switching between MUX types**.

# **27.0 Data Logger Solution**

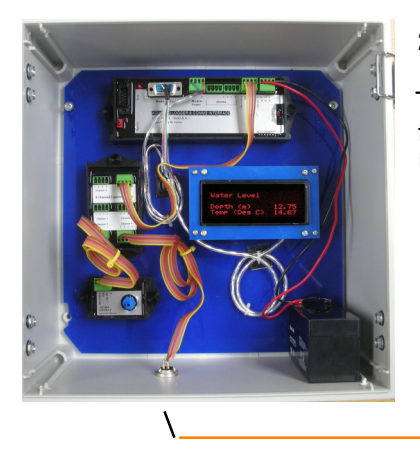

The image below shows one of the standard data logger systems that is available for use with the VibWire-101 instrumentation. The system can be expanded for Internet remote access or USB Flash memory recording solutions.

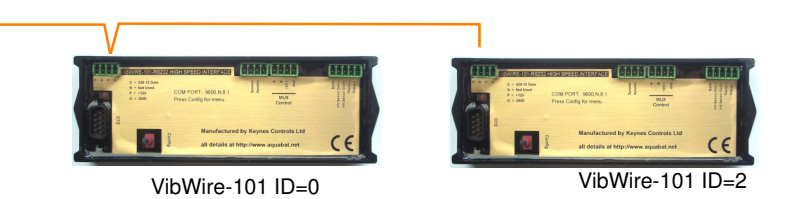

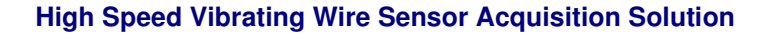

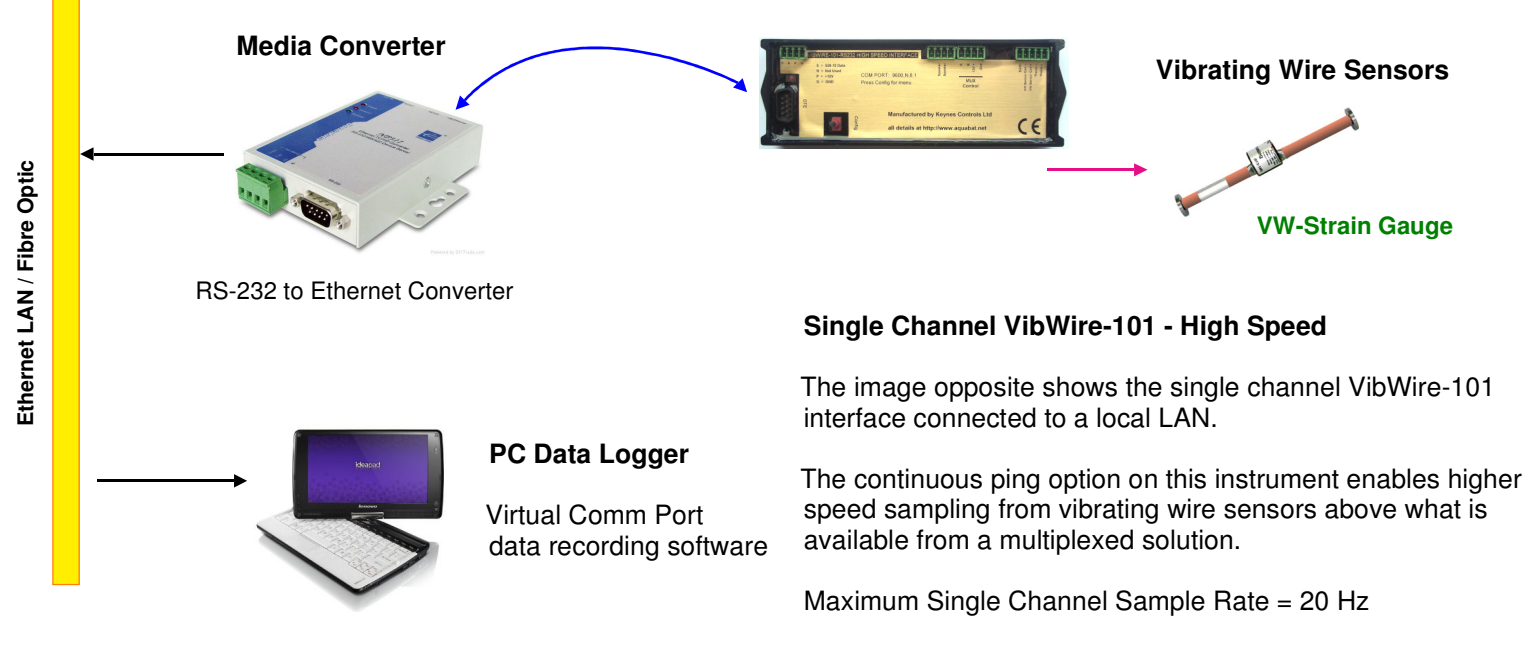

Data is accessed via a virtual comm port by any software that supports serial port data operations.

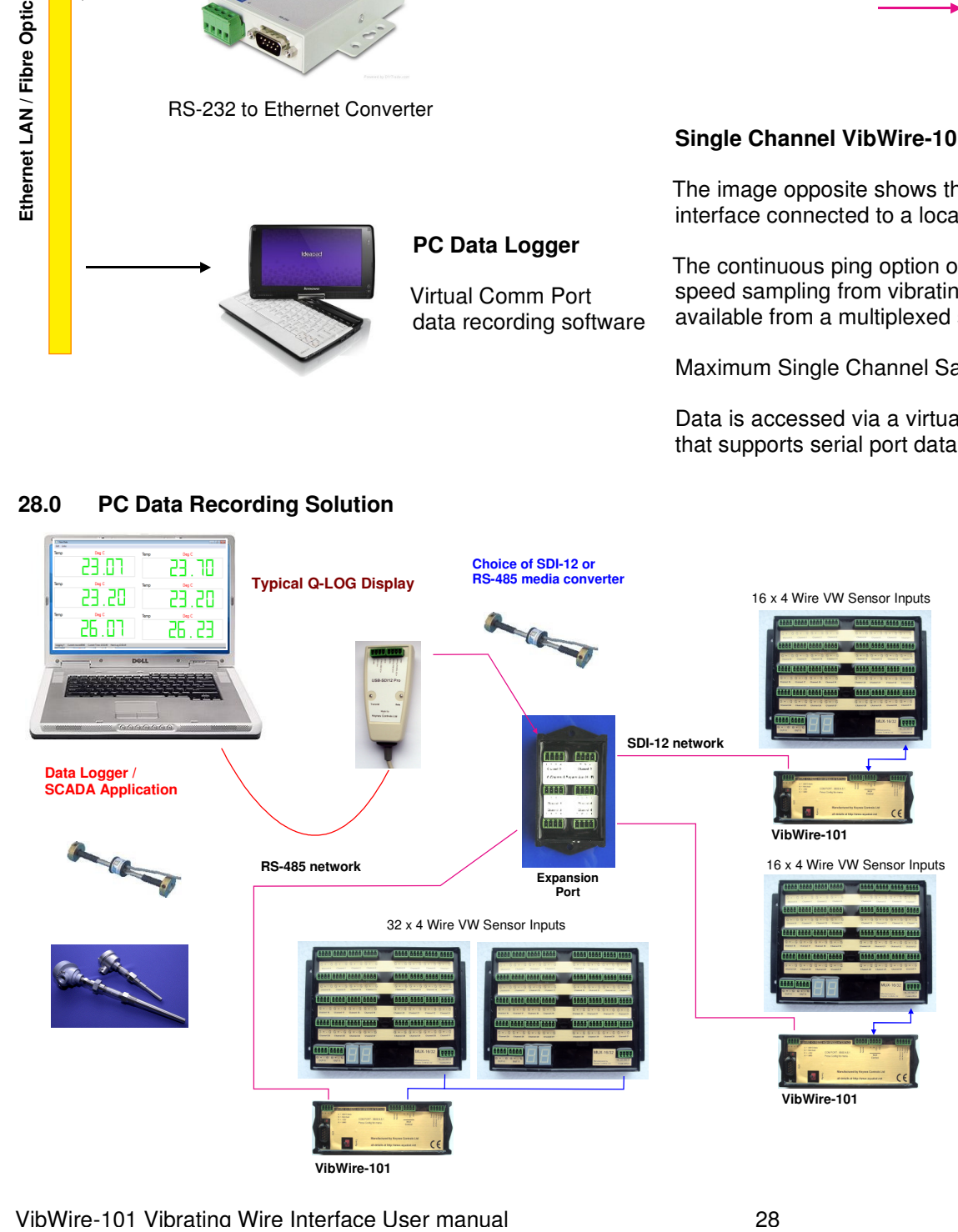

# **28.0 PC Data Recording Solution**

The image opposite shows a basic instrument solution consisting of 4 sensors.

All of the devices are intelligent and report values directly in engineering units.

The **USB** media converter interfaces the sensor digital network directly to the PC. The use of a PC enables large number of sensors to be recorded.

Expansion of the network is as easy as installing a new media converter on to a USB port.

#### **29.0 Main Menu - Terminal Port**

Models VibWire-108-SDI12 and VibWire-108-RS485 support a terminal menu system to enable the instrument to be configured.

Refer to page 22 for details of connecting the instrument to a 'Terminal Emulator' program running on a PC.

**Fig 38 - Main Menu**

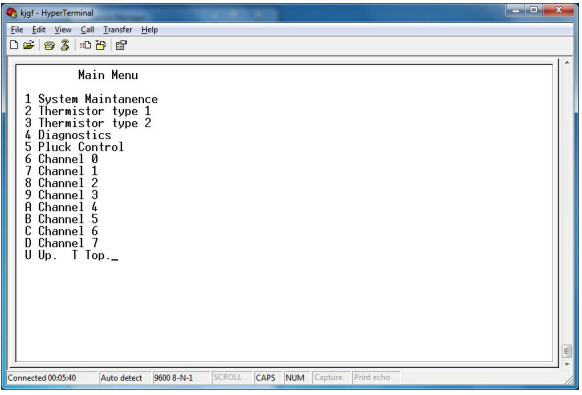

This is the **Main Menu** that appears on starting the menu system

Quick Menu Guide

- 1. Option 4 'Diagnostics' use menu system available here to start a instrument scan on demand and observe data.
- 5. Option 5 'Pluck Control' restricts sensor ping frequency Used when poor quality sensors with 3rd harmonic oscillations are encountered.

# **30.0 Pluck Control**

The pluck control system built into the VibWire-101 is a useful feature to activate upon observing unusual spikes in what should be steady state data values for sensors that change little over time.

# **30.1 Spikes in the VW Sensor Data**

Depending on how well a vibrating wire sensor is made the sensor coil could become damaged, or if the sensor extreme physical shock once it is deployed. Damage to the sensor often means the coil seating has been damaged an the sensor can oscillate at a different harmonic than the designed fundamental frequency.

In order to obtain the correct sensor frequency in the face of oscillations from higher harmonics then the pluck control feature is used. **Important Note**

#### **30.2 Setting the Pluck Control**

Go to the 'Pluck Control' menu as shown below.

Select the channel to be configured.

The '**Initial Pluck** ' defines the start frequency of the sensor scan.

By default use the automatic sensor excitation '0' as this gives the best result for the majority of sensors.

The 'Initial Pluck' frequency is a global setting and is of use only then the same model of sensor is used on all sensor inputs.

Enter the 'Centre Frequency' for the normal operation of the sensor,

The operating frequency for the VW sensor input is now limited to a minimum frequency of ½ of the 'Centre Frequency', and to a maximum of 2 x 'Centre Frequency'. This range removes the third harmonic oscillation which is a common cause of spikes in VW data .

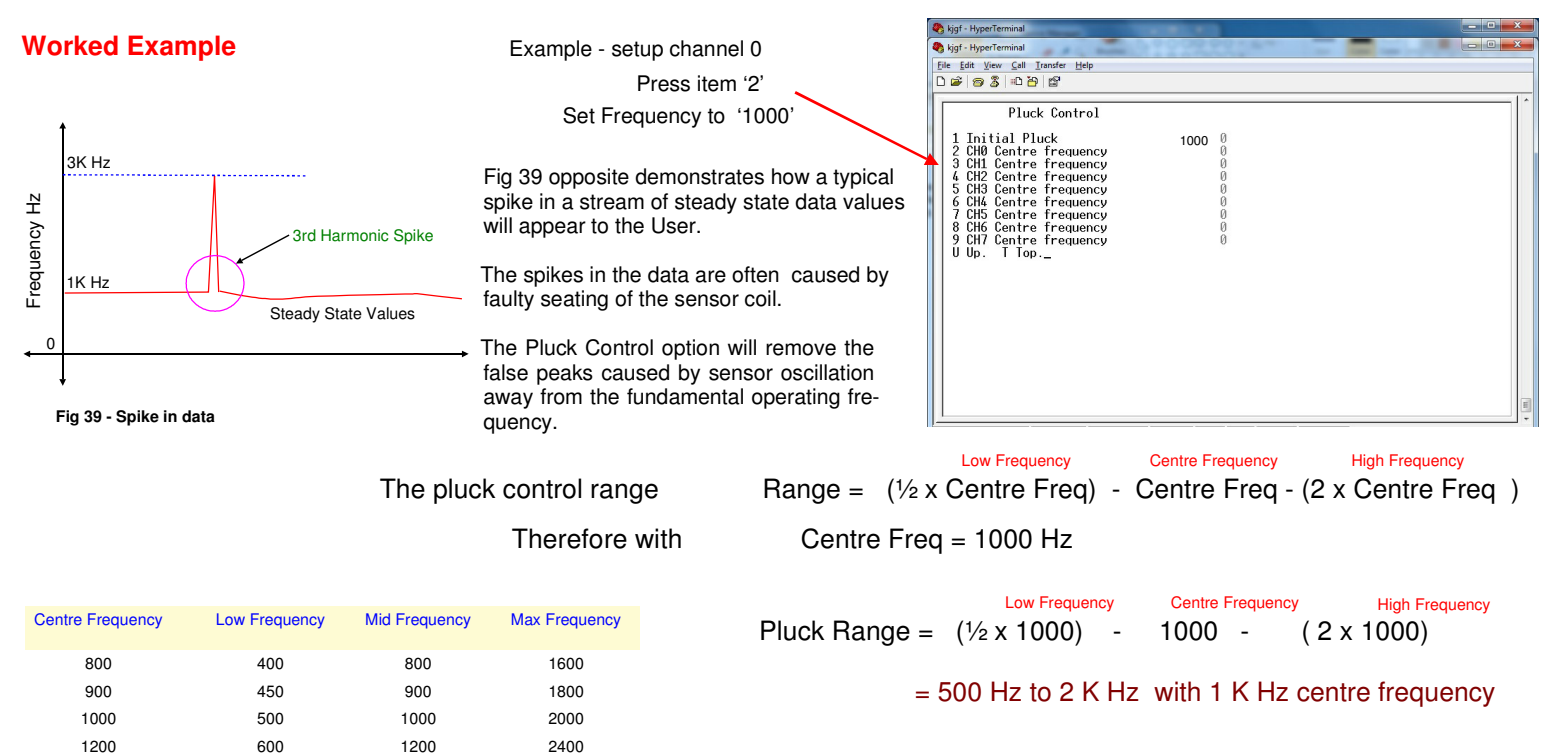

# VibWire-101 Vibrating Wire Interface User manual 29

# Updated 11/12/2013 **Appendix - A Vibrating Wire Sensor Interfaces Appendix - A Appendix - A**

#### **Temperature Measurement**

Introduction

The following technical note shows how to obtain the thermistor resistance values for a vibrating wire temperature sensor connected to the temperature input of the VibWire range of sensor interfaces.

The VibWire-101 is factory set to use the most common Steinhart-Hart calibration factors. The default calibration factors work for most of the temperature sensors used by the sensor manufactures.

User defined calibration factors can be added if required. The calibration factors enable the VibWire-101 to give temperature values in Deg C.

The examples below have been included to show how the temperature values are calculated by the instrument. Page 33 shows the default Steinhart-Hart calibration factor values.

The circuit below shows the VibWire-108 temperature input with pull-up resistor completion

The VibWire-101 and 108 models use 2.4 V excitation for the sensor thermistor.

2.4V Excitation

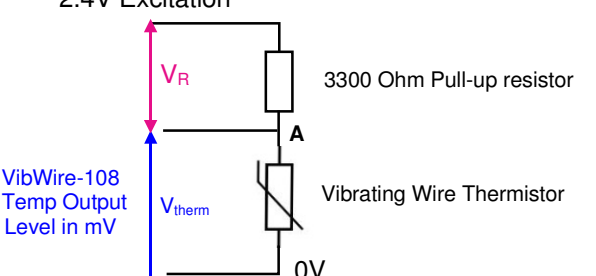

 $V_{therm}$  = Voltage across thermistor

 $V_R$  = Voltage across pull up resistor

Example. A VibWire-108/101 provides an output temperature value of 1086 mV then

 $I_{therm} = (2.4 - V_{therm}) / 3300$  where 3300 = pull-up resistor value where V  $_{\text{therm}}$  = 1.086 V

therefore

 $I_{therm} = ($  Excitation volt - V therm ) / 3300 (Pull-up Resistor) =  $(2.4 - 1.086)$  / 3300 = 1.414 / 3300 = 0.398 mA

using Ohms Law Note 1086 mV = 1.086 Volts

The Resistance of the Thermistor is calculated

 $R_{therm} = V_{therm} / I_{therm} = 1.086 / 0.000398 = 2727.4 Ohm$ 

Now 2727.4 ohms is the resistance of the thermistor at the at temp (T)

#### Temperature Conversion

The thermistor resistance value is converted to temperature using the Steinhart-Hart Equation.

 $T =$  1 where  $T =$  absolute temperature in Kelvin R therm in Ohms.  $C_1 + C_2$  . In\R<sub>therm</sub> +  $C_3$ (InR<sub>therm</sub>)<sup>3</sup>

Conversion to Deg C is

 $T(C)=$  1 - 273.15  $\rm C_{1}$  +  $\rm C_{2}$  . In  $\rm R_{therm}$  +  $\rm C_{3}$ (In $\rm R_{therm})^{3}$ 

The sensor data sheet will show for the thermistor a calibration equation similar to that below. The values for the parameter  $C_1$ ,  $C_2$ , &  $C_3$  will be listed.

 $(1/T) = C_1 + C_2$ . Ln $(R_{therm}) + C_3$ . Ln $(R_{therm})$ <sup>3</sup> - 273.15

#### **Example**

In Vibrating Wire sensors is the 44005RC Precision Epoxy NTC Thermistor is commonly used for temperature monitoring applications.

The data sheet for this product can be downloaded at

http://www.aquabat.net/downloads/1350009-2.pdf – The thermistor data sheet is valid to 11/12/2013 refer to the manufactures data sheet for the latest information.

An example Excel spreadsheet that demonstrates the temperature calculations can be downloaded at

http://www.aquabat.net/downloads/ThermistorWorksheet.xls

#### Example

The VibWire-101 is can be set to give ratiometric or mV temperature values from the built in thermistor of a vibrating wire sensor. depending upon the sensor configuration. Ratiometric values are calculated between the 3300 Ohm pull up resistor and thermistor resistance and is value between  $0 - 1$ . The Vibwire-101 has returned a value of 0.663 from the thermistor.

In the spreadsheet below the VW-101 gives a temperature value (Ratiometric) of 0.663. The constants A, B and C are from the calibration data sheet. The spreadsheet below shows the temperature to be 7 Deg C,

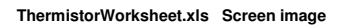

# Voltage ratio and the contract of the contract of the contract of the contract of the contract of the contract of the contract of the contract of the contract of the contract of the contract of the contract of the contract Excitation (Ohm) 3300 Fixed Thermistor resistance and the control of the control of the Galculated Calculated 6905 Calculated Thermistor R0 3000 Thermistor Property A 1.41E-03 Thermistor property B 2.37E-04 Thermistor property C  $\sqrt{1.02E-07}$  Thermistor property Inv Temperature 2.57E-03 Temperature (Celsius)  $\sqrt{2.0}$  Calculated value Steinhart-Hart Calibration Parameters obtained from calibration data sheet. **Temperature** value

#### **Calculation of temperature based on voltage ratio**

An NTC (Negative Temperature Coefficient) Thermistor is a passive electrical component whose resistance varies inversely with temperature. It is often used as a temperature sensor inside **vibrating wire sensors.**

The relationship between resistance and temperature can be described with the 'beta' formula.

The VibWire-101 range of sensor interfaces offers the beta value temperature calculation as an option within the thermistor setup. The Beta value thermistor calculation is a simplified version of the Steinhart-Hart equation that is most often used in temperature measurement solutions.

For applications when the Steinhart-Hart calibration factors are not known then the sensor 'Beta' value can often be found on the thermistor manufactures data sheet.

The example below demonstrates how the VibWire-108 calculates temperature

The temperature calculations are undertaken internally within the VibWire-101 and are not yet currently part of the Q-Log software.

$$
T = \frac{B}{\ln\left(\frac{Re^{\frac{B}{T_0}}}{R_0}\right)}
$$

where  $T =$  temp in units K (Kelvin)

B = Thermistor Beta value  $T_0$  = Temperature at 25  $\circ$  C

 $R_0$  = Resistance at 25  $\degree$  C

# and to convert Deg K to Deg C then  $T_0 = T_k - 273$

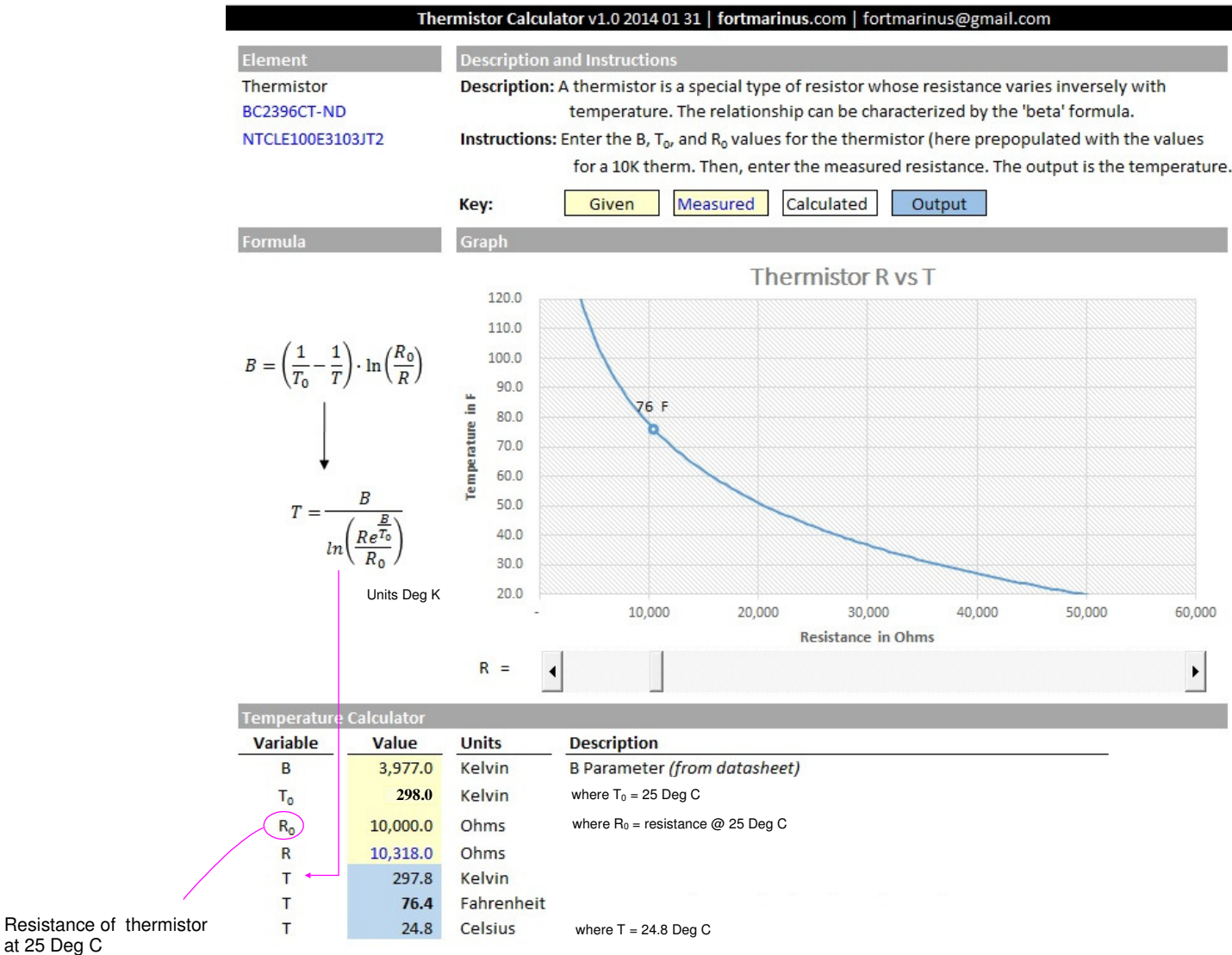

VibWire-101 Vibrating Wire Interface User manual 32

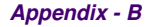

# **Encardio-rite Electronics Pvt. Ltd.**

A-7 Industrial Estate, Talkatora Road, Lucknow, UP-226011 India

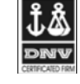

E-mail: geotech@encardio.com, lko@encardio.com; Website: www.encardio.com Tel. +91 (522) 2661039/40/41/42 Fax +91 (522) 2662403

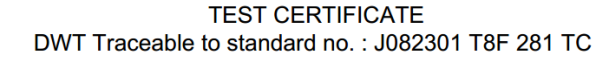

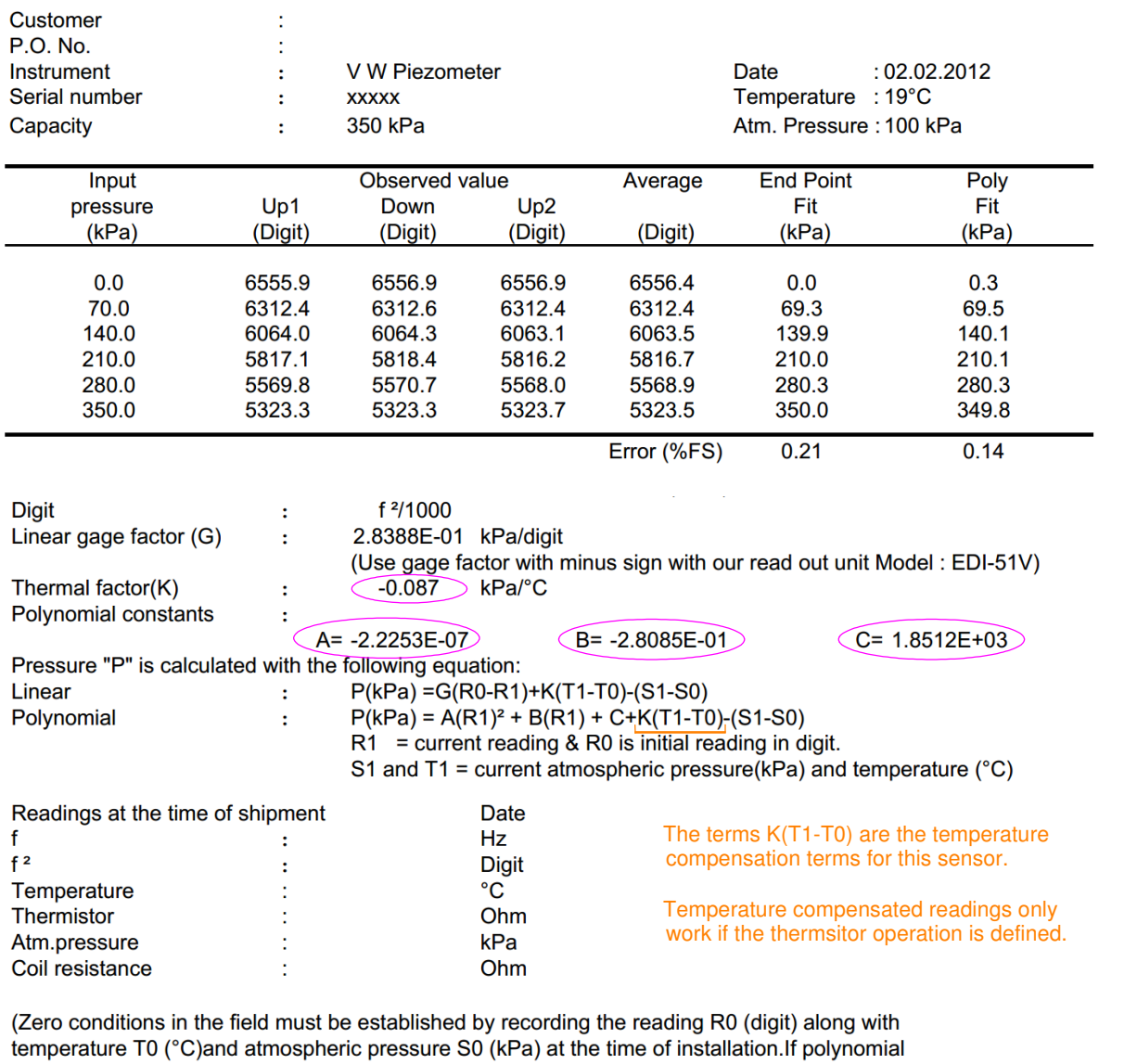

constants are used, determine value of 'C' as per § 6.2 of user's manual.)

U Up. T Top.

#### **Temperature Measurements**

The VibWire-101 is capable of accurate temperature measurements suitable for many geotechnical and laboratory measurements. The thermistor temperature sensor built into most vibrating wire sensors connects directly into the device. The device is factory set to use the parameters below which work directly with most manufactures sensors.

The VibWire-101 can make temperature measurements simultaneously to the frequency measurements when in 16  $x$  4 Wire mod

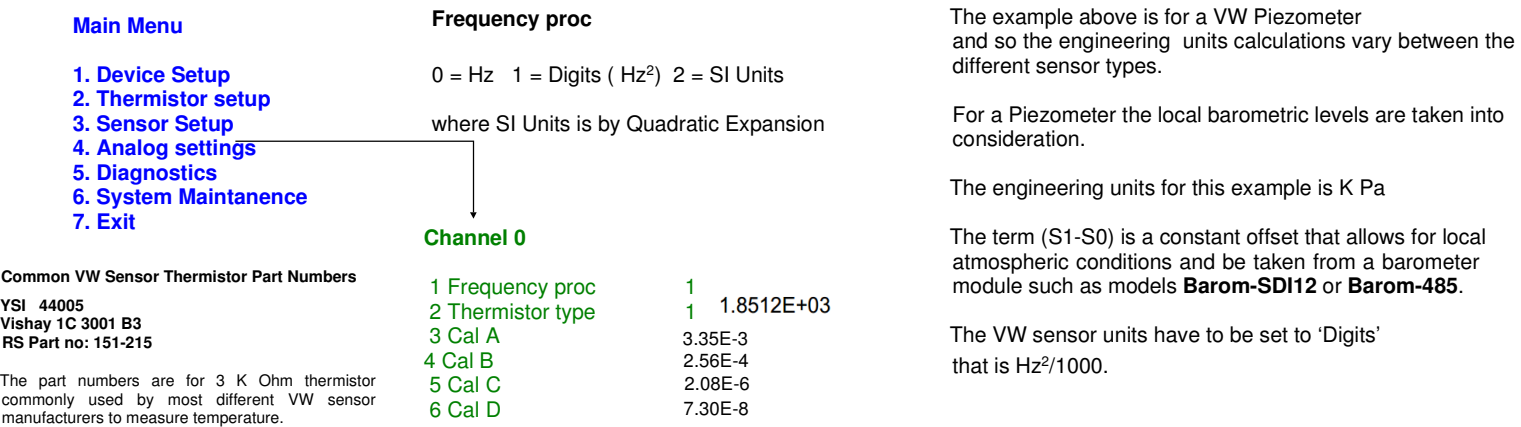

The sensors give 3 K Ohm resistance at 25 Deg C

#### VibWire-101 Vibrating Wire Interface User manual 33

# **APPENDIX-C**

# **AquaLOG Communication Interface & Data Logger Configuration**

#### **AquaLOG Menu System**

The menu system below shows how to use the AquaLOG Data Logger and Communications Interface menu system to set the Scan rate and how to issue commands directly

#### **Main Menu for the AquaLOG data logger.**

The menu system below shows the commands to be followed to change the scan rate and issue User defined commands to the VibWire-101 using the AquaLOG.

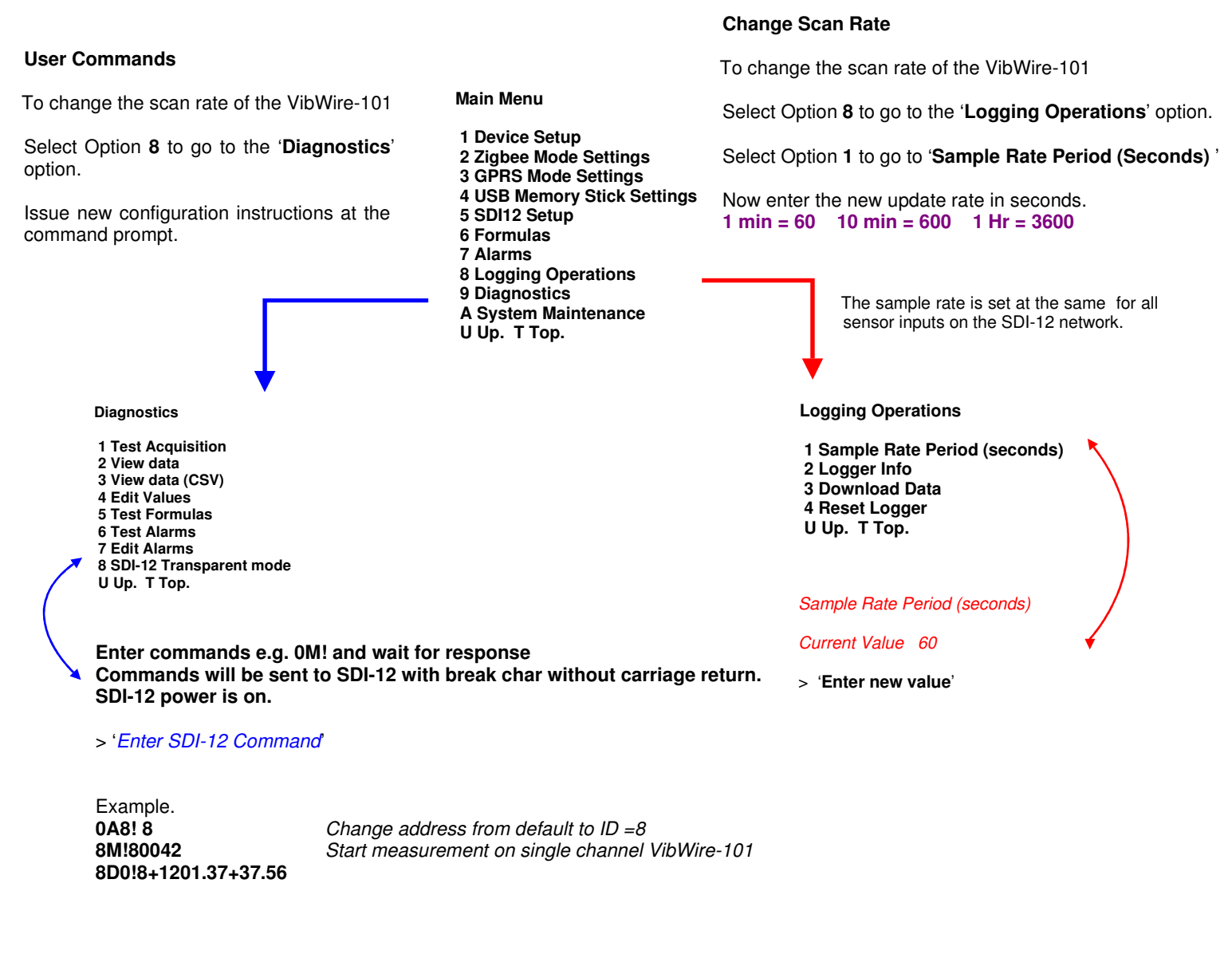

Refer to the AquaLOG User manual for full instructions for operating the data logger. Download full details

from the **http://www.aquabat.net** web site.

# **Data Recording Options**

The images below show connect the VibWire-101 to the AquaLOG data logger, and how to create PC based vibrating wire data acquisition systems.

# **Connect AquaLOG to a PC**

The VibWire-101 connects to the AquaLOG as shown below. Simply connect the SDI-12 bus of the logger to the SDI-12 bus on the VibWire-101

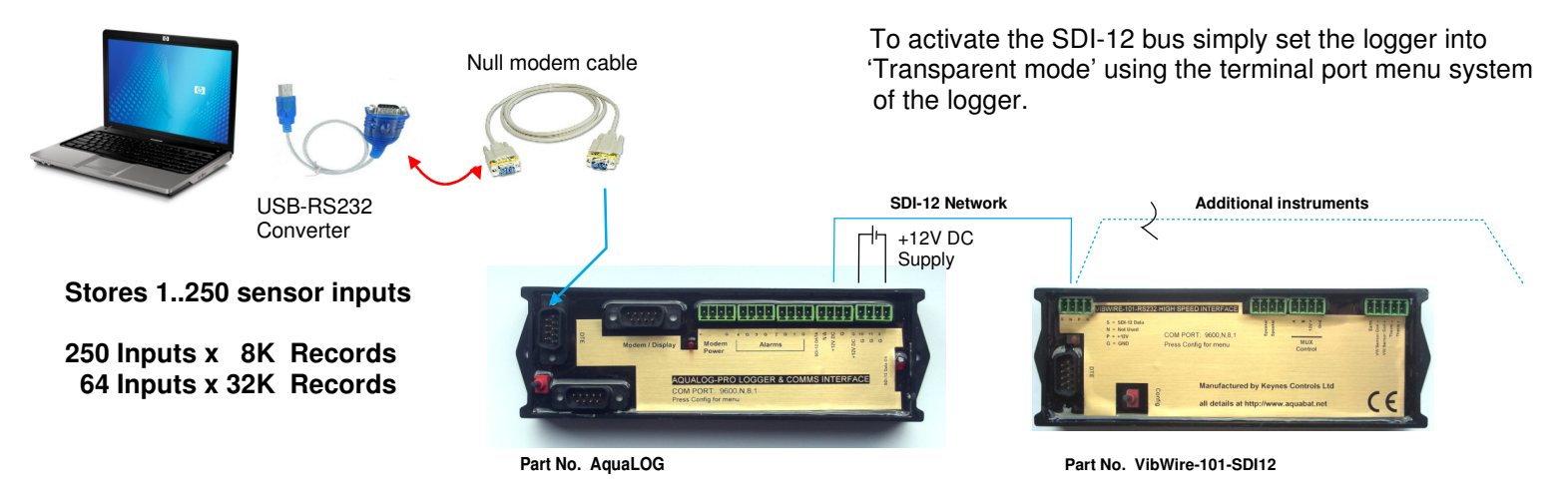

# **Connecting the VibWire-101 to a PC**

The VibWire-101 connects to any PC using a USB media converter. The USB media converter is used to send commands across the SDI-12/RS-485 network.

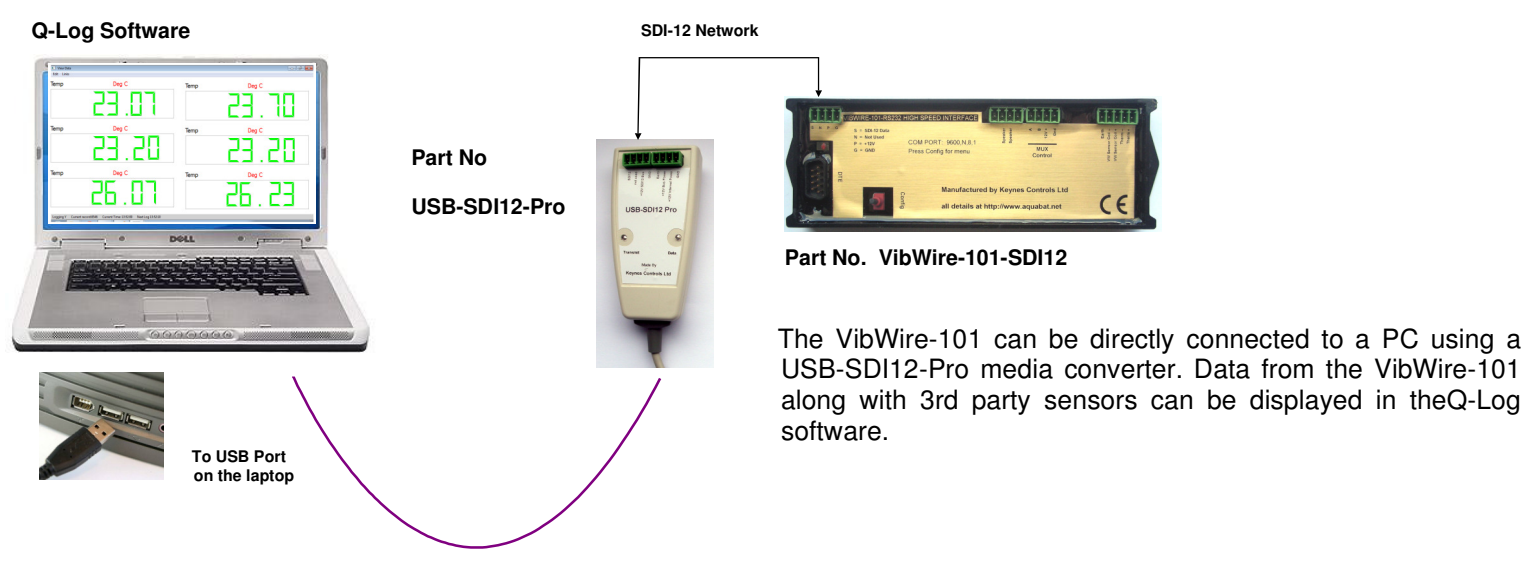

# **USB-RS485-Pro Connection to a VibWire-101-485**

The USB-485Pro media converter connects the VibWire-101 directly to a PC using a USB port. The USB-485-Pro not only handles the 485 network signals but also powers the device directly from the computer USB port. The USB-485-Pro is an isolated device and this makes the device ideal for local on site measurement solutions.

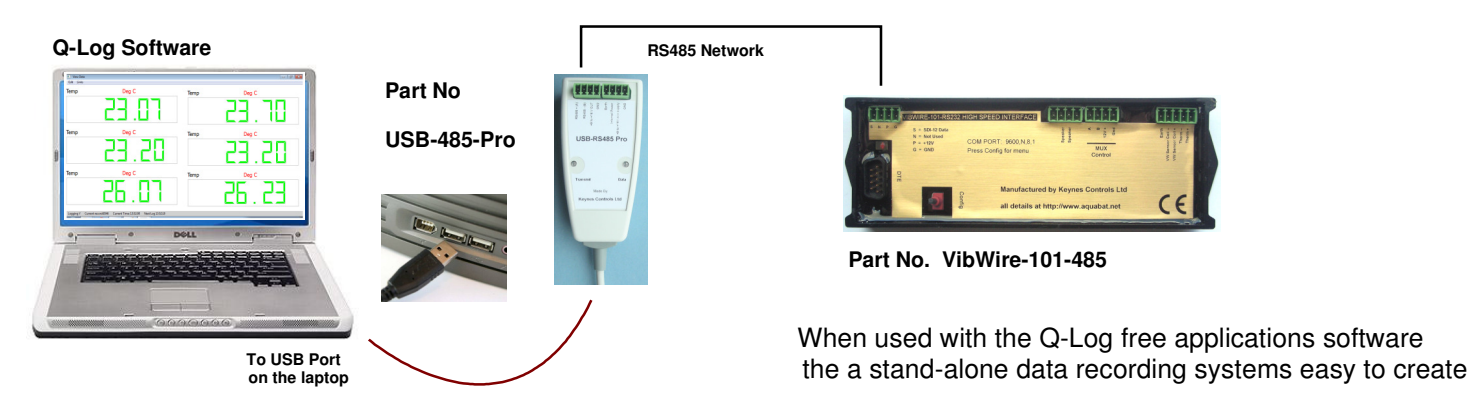

#### **50 Logger Control Commands**

#### The following pages shows a summary of the logger commands used to controls

MUX - output port

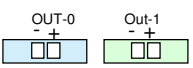

Therm - Therm + VW Sensor Coil - VW Sensor Coil +

00000

Gensor Gensor  $\frac{3}{2}$ š

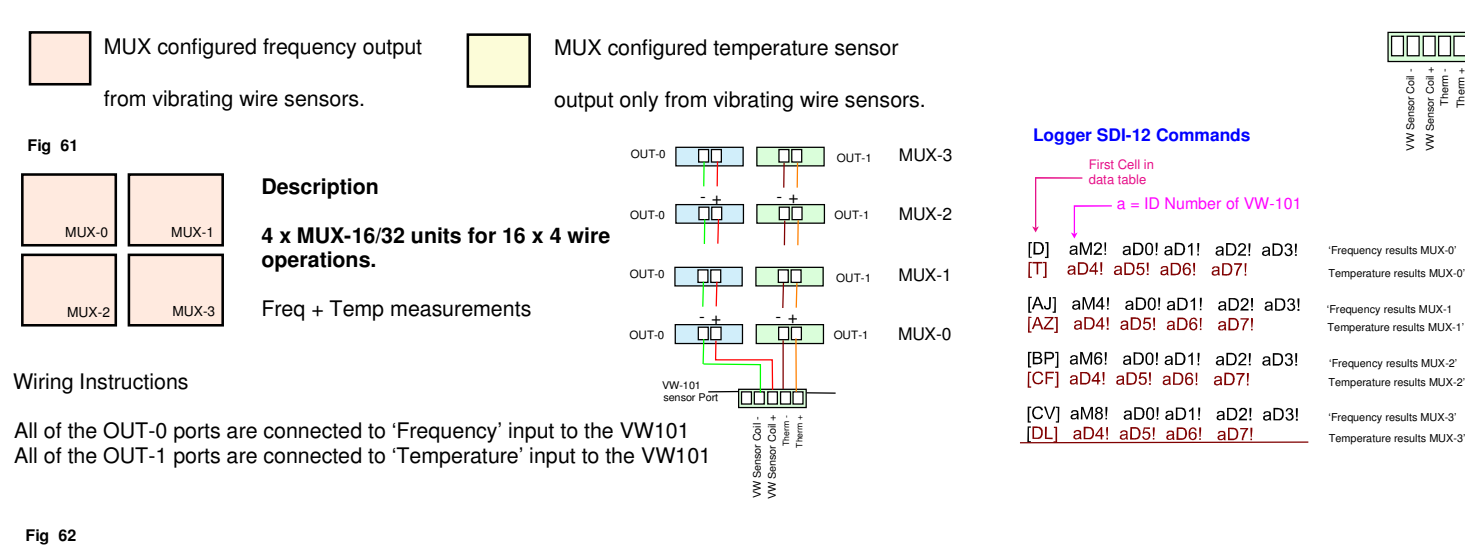

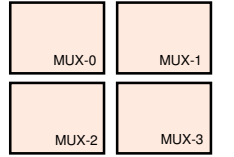

# **Description**

**4 x MUX-16/32 units for 32 x 2 wire operations.**

**Frequency measurements only**

#### Wiring Instructions

All of the MUX output ports for MUX-0 to MUX-3 are all connected to the 'Frequency' input on the VW-101

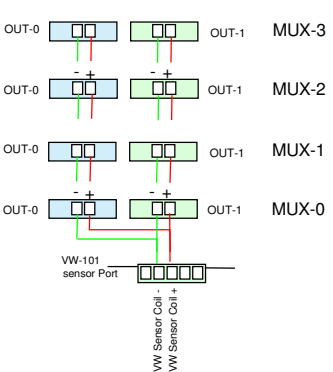

#### **Logger SDI-12 Commands**

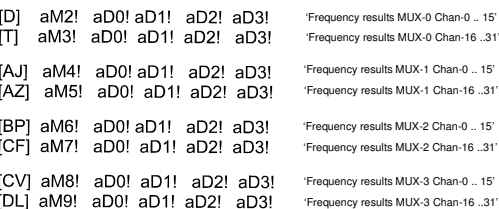

 $\overline{5}$ 

#### **Fig 63**

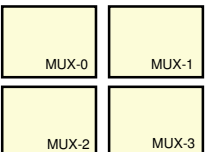

#### **Description**

**4 x MUX-16/32 units for 32 x 2 wire temperature sensor operations.**

**Temperature measurements only**

#### Wiring Instructions

All of the MUX output ports for MUX-0 to MUX-3 are all connected to the 'Temp' input on the VW-101

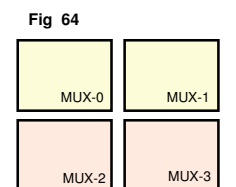

#### **Description**

**4 x MUX-16/32 units for** 

**64 x 2 wire Thermistor (Temp) MUX-0 MUX-1 64 x 2 wire VW sensor frequency MUX-2 MUX-3**

**Temperature sensors Vibrating Wire - Frequency**

#### Connect the MUX-16/32 unit expansion unit output ports to the VibWire-101 unit as shown below:

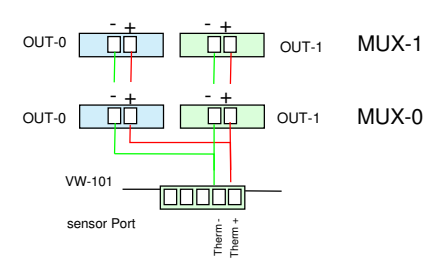

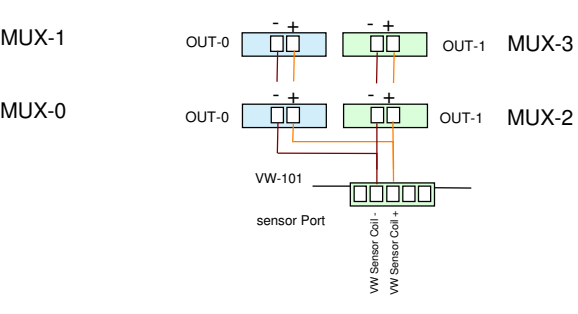

OUT-0 QUT-1 QUT-1

Therm - Therm +

100000

OUT-0 **QQQ** QUT-1

OUT-0 **OUT-1** OUT-1

OUT-0 **QQQ** QUT-1 MUX-3

 $\frac{3}{5}$ 

VW-101<br>sensor Port

MUX-1

MUX-2

MUX-0

#### **Logger SDI-12 Commands**

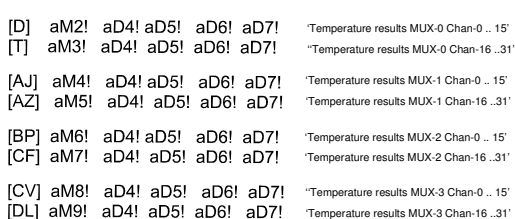

#### **Logger SDI-12 Commands**

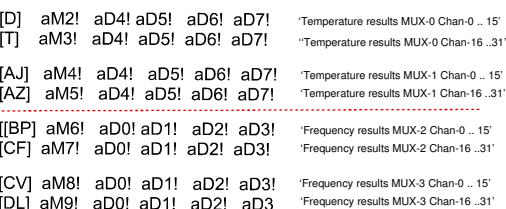

Connect the MUX-16/32 unit expansion unit output ports to the VibWire-101 unit as shown below:

#### **49 The following examples show for to use of a single MUX|-16/32 unit configured for 32 x 2 wire operations.**

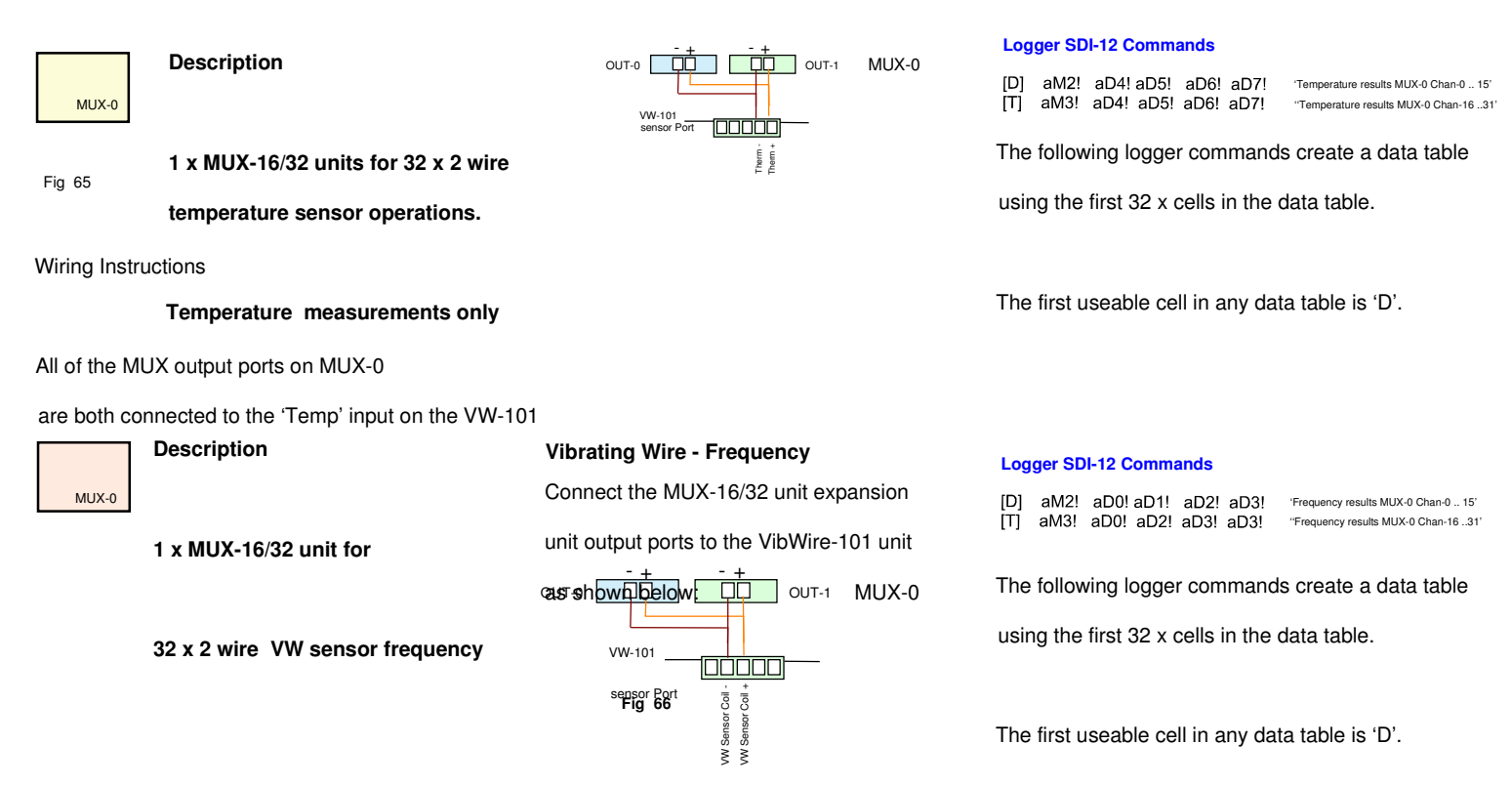

#### **The following examples show for to use the MUX|-16/32 units configured for 32 x 2 wire operations.**

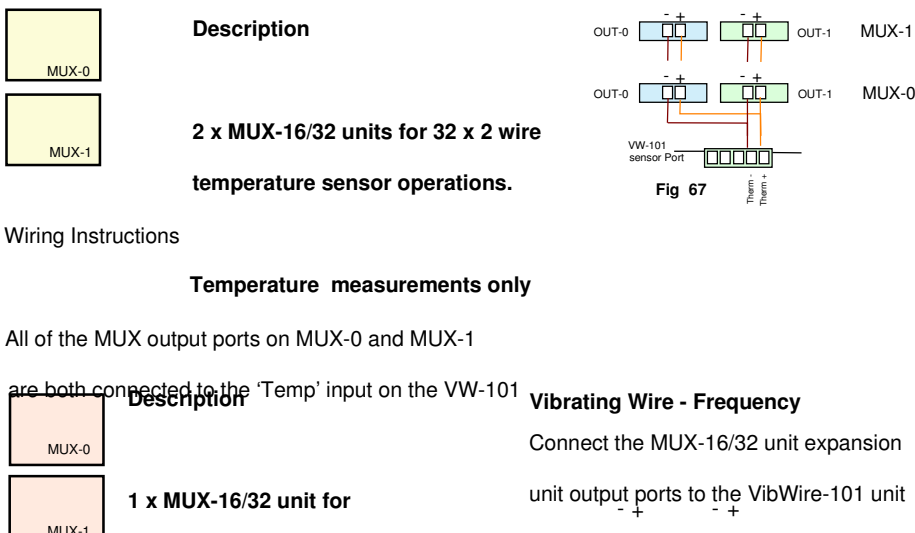

**Fig 68** 

**32 x 2 wire VW sensor frequency** 

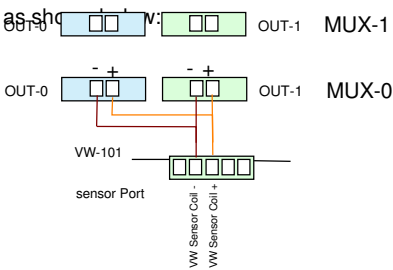

#### **Logger SDI-12 Commands**

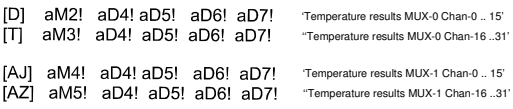

The following logger commands create a data table

using the first 64 x cells in the data table.

The first useable cell in any data table is 'D'.

#### **Logger SDI-12 Commands**

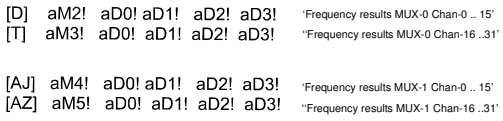

The following logger commands create a data table

using the first 32 x cells in the data table.

The first useable cell in any data table is 'D'.

#### **43 Earth Connection - Multiple Instrument Panels**

When the MUX-16/32 unit is being used in a distributed, but locally connected instrument system then the individual instrument boxes should be connected together using a common, but good quality earth connection.

Typically the vibrating instrumentation is mounted onto a metal mounting plate. The individual panels are wired together using the 'Earth' connection.

The unit closest to the main system is earth is then terminated to it. All the systems will now be at the same local earth potential.

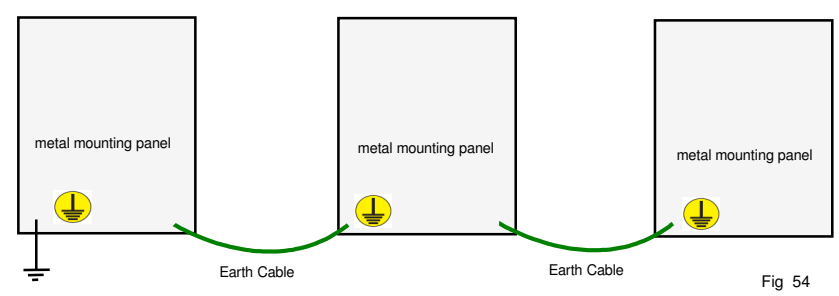

Common - Single Earth Termination Point

#### **Connecting Sensor Shield to Earth**

To minimise the effect of electrical noise and to prevent current loops effects from degrading, or causing false measurements, the sensor cable sheath should be terminated to the system '**Earth**' connection.

The simplest way to terminate the vibrating wire sensor sheath to earth is to connect the screen to the '**G**' earth point on the MUX-16/32 unit.

All the vibrating wire sensors sensor earth sheaths should be correctly terminated to the main system earth.

# **43.1 Vibrating Wire Sensor Screen Installation**

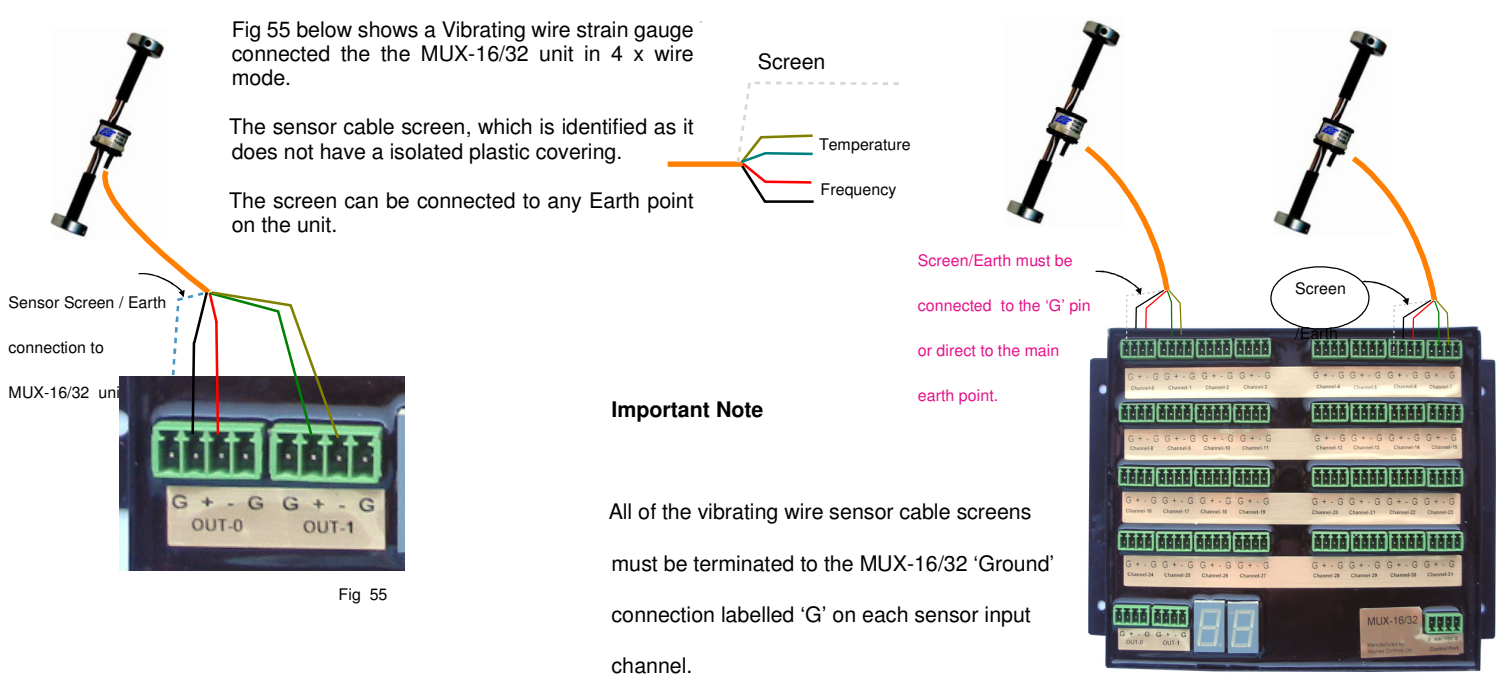

**Multiple sensors connected to**

**MUX-16/32 unit in 4 x Wire mode.**

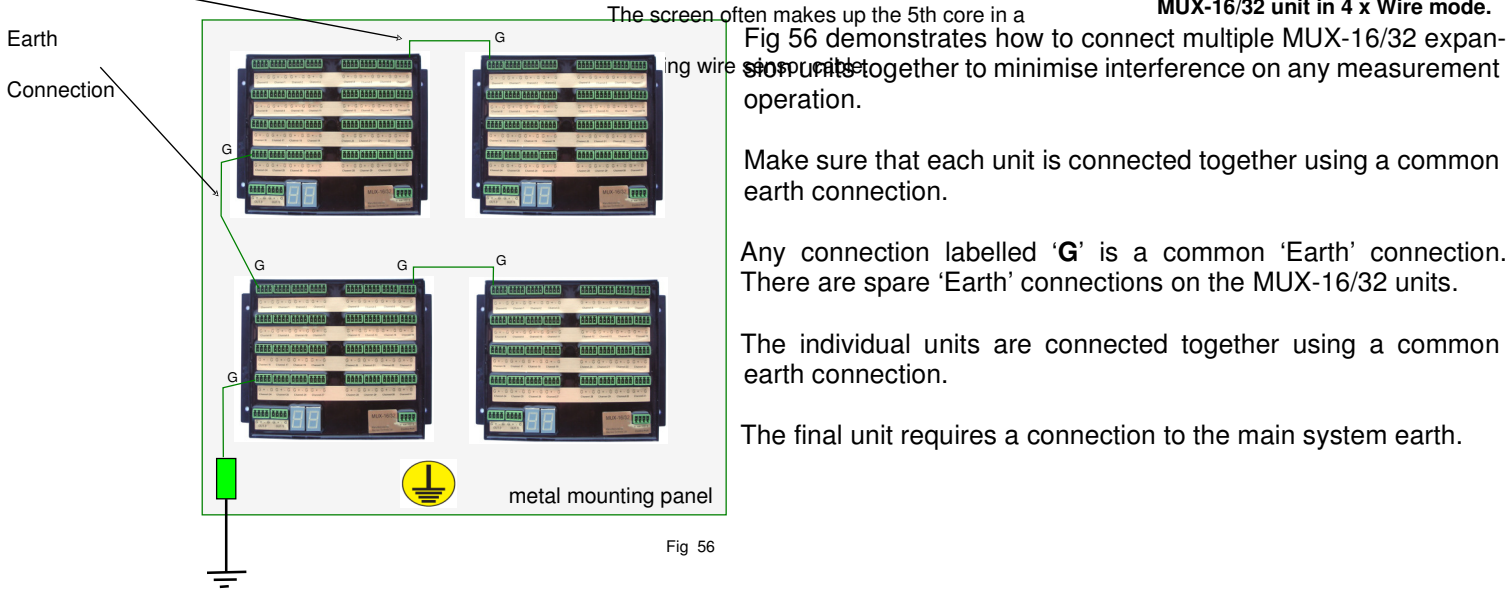

Common - Single Earth

Common

# **44 System Earth & Network Isolation - Multiple Instrumentation Panels**

The image below demonstrates how 2 x separate instrument systems are connected together across an SDI-12 network in order to to prevent noise problems from effecting measurements.

The example shows the VibWire-101 and MUX-16/32 expansion units however any other SDI-12 network devices are connected in exactly the same way.

#### **Part No. NP\_Isolator-Pro**

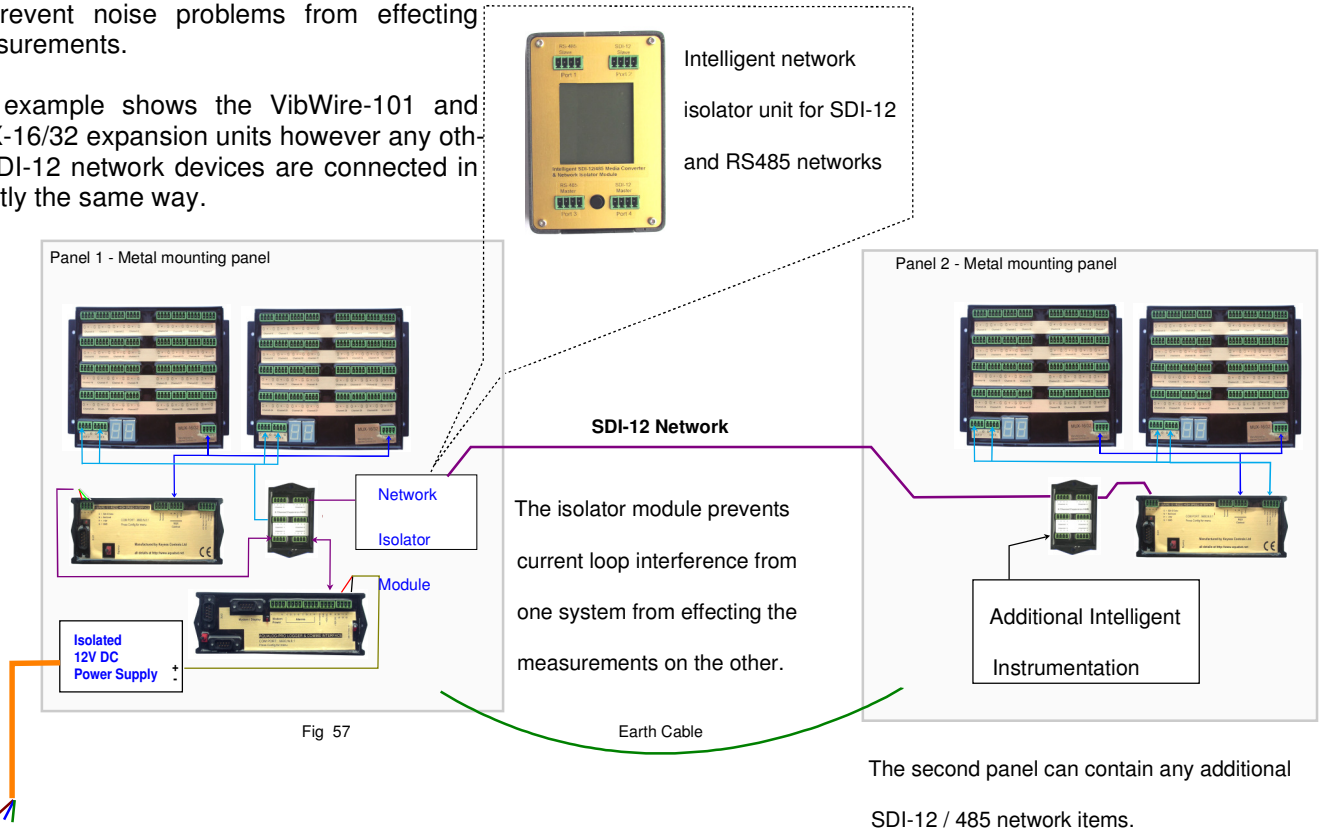

#### **45 Network Isolation to prevent current loop effects**

Erratic and unstable measurements of vibrating wire sensor signals is often caused by earth loop problems getting into the sensor wiring or network cables. To prevent this action from disrupting measurements all actions to prevent a current lop circuit from forming have to be undertaken. The first stage of protection is to create and use a common single earth point

#### **46 Common Earth Point**

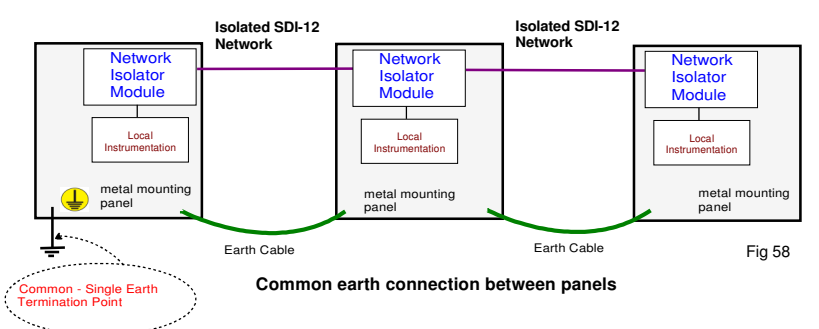

The image opposite shows how to connect multiple systems panels together in order to avoid noise problems.

Noise caused by current loops are often introduced in field applications via network cabling, or via the sensor cabling when a device is located onto a structure which is at a different local potential than

This effect can cause erratic readings on sensors.

When only small distances between separate instrument panels are involved, then a good quality Earth connection should should link the individual metal instrument mounting panels together. See Fig 58 above. A good quality Earth connection free of any corrosion is required.

Only a single connection is to be made to the main systems Earth. This is best taken from the instrument panel closest to the main earth point.

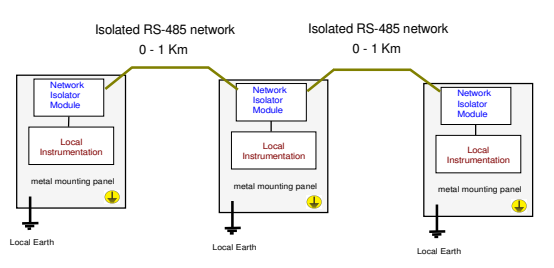

Fig 59

#### **47 Distributed Systems - Earth Connections**

In applications where multiple instrument systems are deployed onto a network, and that the instrument cabinets are deployed some distance apart, typically on a RS-485 network then a common earth connection is no possible or practical.

In this case a local earth has to be made to the instrument cabinet. All of the MUX-16/32 units connected to the 'Earth' as shown in Fig 56 (page 30). A single local earth should be used within the cabinet to fasten to the local system Earth.

The **NP\_Isolator** modules should be used to isolate the network cabling from the instrumentation.

# **Table of Contents**

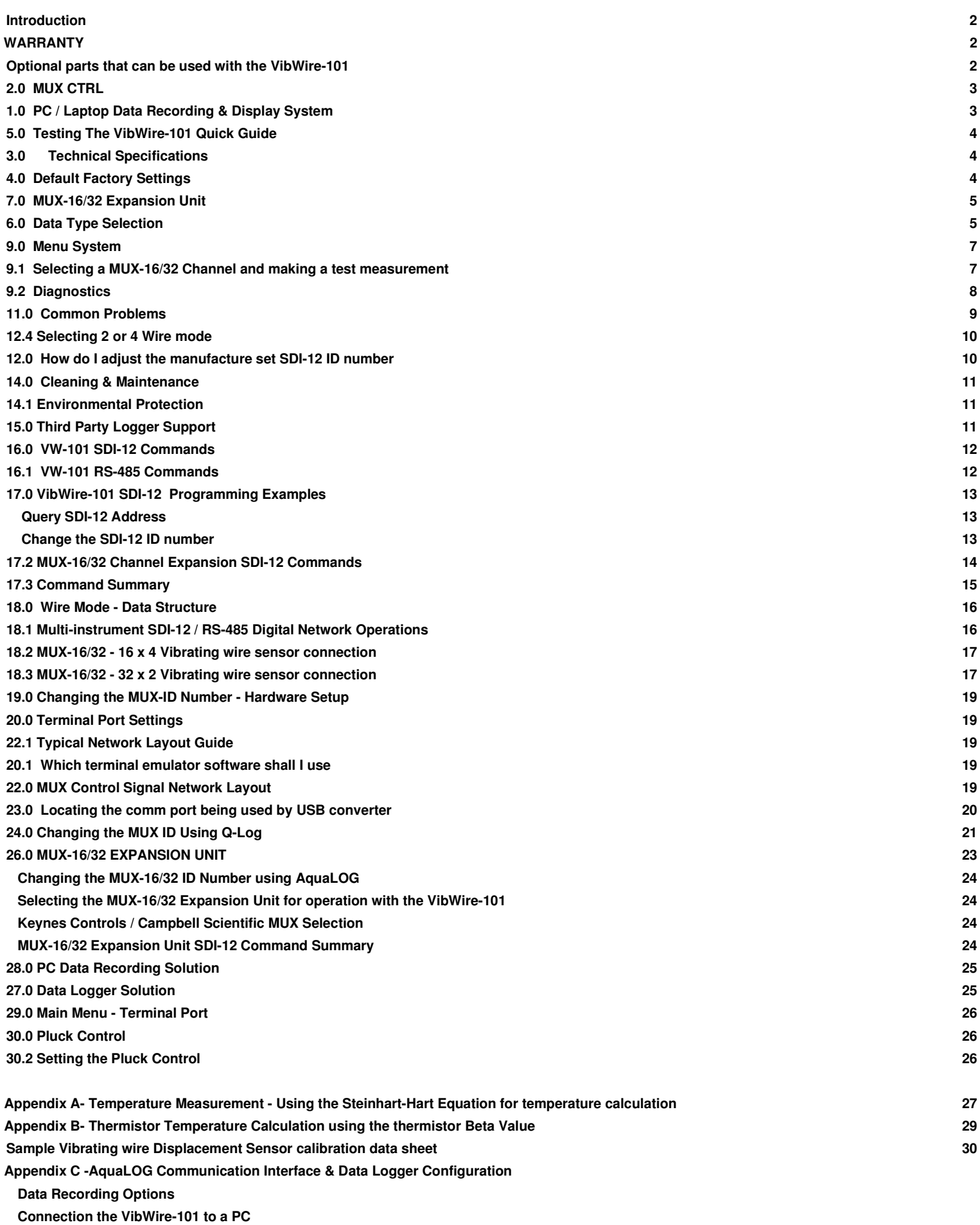

**31**